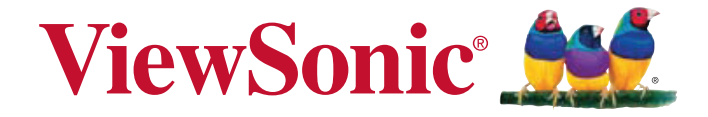

## **CDE6501LED LED Display User Guide**

IMPORTANT: Please read this User Guide to obtain important information on installing and using your product in a safe manner, as well as registering your product for future service. Warranty information contained in this User Guide will describe your limited coverage from ViewSonic Corporation, which is also found on our web site at http://www. viewsonic.com in English, or in specific languages using the Regional selection box in the upper right corner of our website. "Antes de operar su equipo lea cu idadosamente las instrucciones en este manual"

Model No. VS15026

## **Contents**

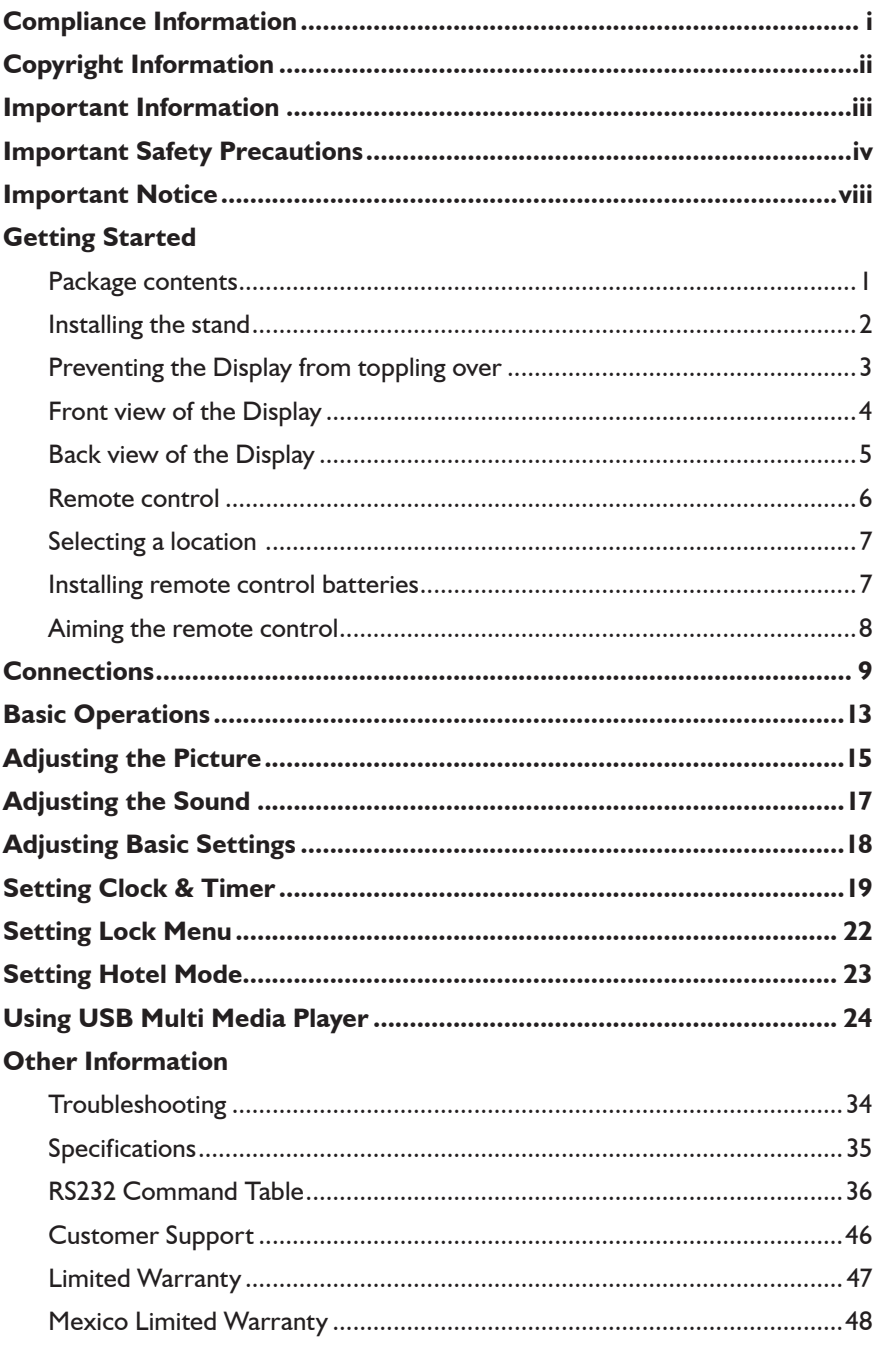

## **FCC Statement**

This device complies with part 15 of FCC Rules. Operation is subject to the following two conditions: (1) this device may not cause harmful interference, and (2) this device must accept any interference received, including interference that may cause undesired operation.

This equipment has been tested and found to comply with the limits for a Class B digital device, pursuant to part 15 of the FCC Rules. These limits are designed to provide reasonable protection against harmful interference in a residential installation. This equipment generates, uses, and can radiate radio frequency energy, and if not installed and used in accordance with the instructions, may cause harmful interference to radio communications. However, there is no guarantee that interference will not occur in a particular installation. If this equipment does cause harmful interference to radio or television reception, which can be determined by turning the equipment off and on, the user is encouraged to try to correct the interference by one or more of the following measures:

- Reorient or relocate the receiving antenna.
- Increase the separation between the equipment and receiver.
- Connect the equipment into an outlet on a circuit different from that to which the receiver is connected.
- Consult the dealer or an experienced radio/TV technician for help.

**Warning:** You are cautioned that changes or modifications not expressly approved by the party responsible for compliance could void your authority to operate the equipment.

#### **Following information is only for EU-member states:**

The mark shown to the right is in compliance with the Waste Electrical and Electronic Equipment Directive 2002/96/EC (WEEE).

The mark indicates the requirement NOT to dispose the equipment as unsorted municipal waste, but use the return and collection systems according to local law.

If the batteries, accumulators and button cells included with this equipment,display the chemical symbol Hg, Cd, or Pb, then it means that the battery has a heavy metal content of more than 0.0005% Mercury or more than,0.002% Cadmium, or more than 0.004% Lead.

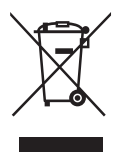

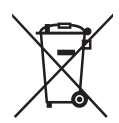

Copyright © ViewSonic® Corporation, 2012. All rights reserved.

ViewSonic, the three birds logo, OnView, ViewMatch, and ViewMeter are registered trademarks of ViewSonic Corporation.

Disclaimer: ViewSonic Corporation shall not be liable for technical or editorial errors or omissions contained herein; nor for incidental or consequential damages resulting from furnishing this material, or the performance or use of this product.

In the interest of continuing product improvement, ViewSonic Corporation reserves the right to change product specifications without notice. Information in this document may change without notice. No part of this document may be copied, reproduced, or transmitted by any means, for any purpose without prior written permission from ViewSonic Corporation.

## **Product Registration**

To meet your future needs, and to receive any additional product information as it becomes available, please register your product on the Internet at: www.viewsonic.com.

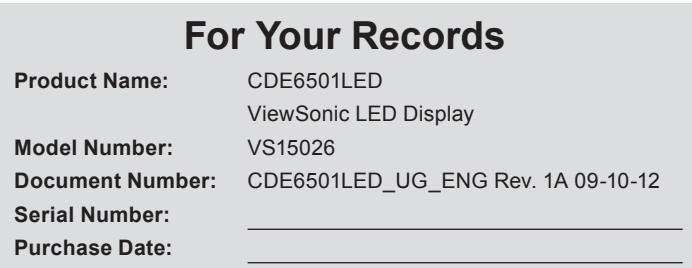

### **Product disposal at end of product life**

ViewSonic respects the environment and is committed to working and living green. Thank you for being part of Smarter, Greener Computing. Please visit ViewSonic website to learn more. USA & Canada:http://www.viewsonic.com/company/green/recycle-program/ Europe: http://www.viewsoniceurope.com/uk/support/recycling-information/

Taiwan: http://recycle.epa.gov.tw/recycle/index2.aspx

#### **WARNING:** TO REDUCE THE RISK OF FIRE OR ELECTRIC SHOCK, DO NOT EXPOSE THIS APPARATUS TO RAIN OR MOISTURE.

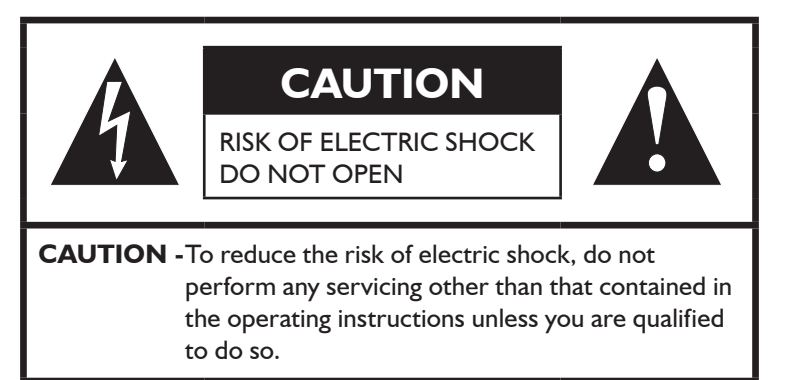

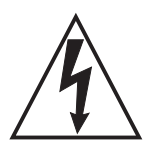

The lightning flash with arrowhead symbol,within an equilateral triangle is intended to alert the user to the presence of uninsulated dangerous voltage within the product's enclosure that may be of sufficient magnitude to constitute a risk of electric shock to persons.

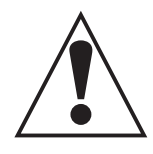

The exclamation point within an equilateral triangle is intended to alert the user to the presence of important operating and maintenance (servicing) instructions in the literature accompanying the appliance.

## **Important Safety Precautions**

Electrical energy can perform many useful functions, but it can also cause personal injuries and property damage if improperly handled. This product has been engineered and manufactured with the highest priority on safety. But IMPROPER USE CAN RESULT IN POTENTIAL ELECTRICAL SHOCK OR FIRE HAZARD. In order to prevent potential danger, please observe the following instructions when installing, operating and cleaning the product. To ensure your safety and prolong the service life of your product, please read the following precautions carefully before using the product.

- **1. Read these instructions ---** All operating instructions must be read and understood before the product is operated.
- **2. Keep these instructions ---** These safety and operating instructions must be kept in a safe place for future reference.
- **3. Heed all warnings ---** All warnings on the product and in the instructions must be observed closely.
- **4. Follow all instructions ---** All operating instructions must be followed.
- **5. Do not use this apparatus near water ---** for example, near a bathtub, washbowl, kitchen sink, or laundry tub, in a wet basement, or near a swimming pool, and the like. Do not use immediately after moving from a low temperature to high temperature environment, as this causes condensation, which may result in fire, electric shock, or other hazards.The apparatus shall not be exposed to dripping or splashing and that no objects filled with liquids, such as vases, shall be placed on the apparatus.
- **6. Clean only with dry cloth ---** Unplug this product from the wall outlet before cleaning. Do not use liquid cleaners or aerosol cleaners. Use a damp cloth for cleaning.
- **7. Ventilation ---** Do not block any ventilation openings. Install in accordance with the manufacturer instructions. The vents and other openings in the cabinet are designed for ventilation. Do not cover or block these vents and openings since insufficient ventilation can cause overheating and/or shorten the life of the product. Do not place the product on a bed, sofa, rug or other similar surface, since they can block ventilation openings. This product is not designed for built-in installation; do not place the product in an enclosed place such as a bookcase or rack, unless proper ventilation is provided or the manufacturer's instructions are followed.

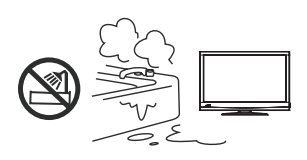

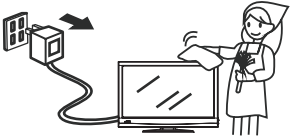

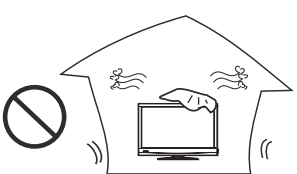

## **Important Safety Precautions (Continued)**

**8. Heat sources ---** Do not install near any heat sources such as radiators, heat registers, stoves, or other apparatus (including amplifiers) that produce heat.

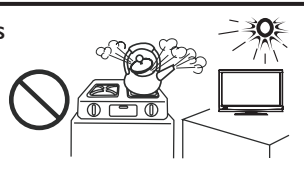

- **9. Grounding or Polarization ---** Do not defeat the safety purpose of the polarized or grounding-type plug. A polarized plug has two blades with one wider than the other. A grounding type plug has two blades and a third grounding prong. The wide blade or the third prong are provided for your safety. If the provided plug does not fit into your outlet, consult an electrician for replacement of the obsolete outlet.
- **10.Power cord protection ---** Protect the power cord from being walked on or pinched particularly at plugs, convenience receptacles, and the point where they exit from the apparatus.

**NOTE:** where the mains plug or an appliance coupler is used as the disconnect device, the disconnect device shall remain readily operable.

- **11. Attachments ---** Only use attachments/accessories specified by the manufacturer.Do not use attachments not recommended by the manufacturer. Use of improper attachments can result in accidents.
- **12.Stand ---** Use only with the cart, stand, tripod, bracket, or table specified by the manufacturer, or sold with the apparatus. Do not place the product on an unstable trolley, stand, tripod or table. Placing the product on an unstable base can cause the product to fall, resulting in serious personal injuries as well as damage to the product. When mounting the product on a wall, be sure to follow the manufacturer's instructions. Use only the mounting hardware recommended by the manufacturer.
- **13.Move carefully ---** When a cart is used, use caution when moving the cart/apparatus combination to avoid injury from tip-over. Sudden stops, excessive force and uneven floor surfaces can cause the product to fall from the trolley.

Never attempt to move the Display unless the AC power cord has been disconnected.

**14.Lightning ---** Unplug this equipment during lightning storms or when unused for long periods of time.For added protection for this equipment during a lightning storm, or when it is left unattended and unused for long periods of time, unplug it from the wall outlet. This will prevent damage to the equipment due to lightning and power-line surges.

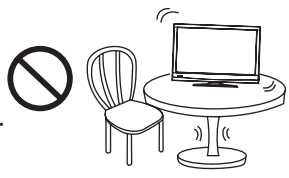

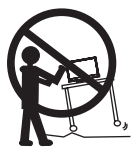

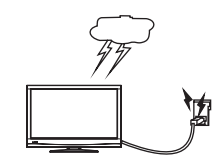

- **15.Servicing ---** Refer all servicing to qualified service personnel. Servicing is required when the apparatus has been damaged in any way, such as power-supply cord or plug is damaged, liquid has been spilled or objects have fallen into the apparatus, the apparatus has been exposed to rain or moisture, does not operate normally, or has been dropped.
- **16.Replacement parts --** In case the product needs replacement parts, make sure that the service person uses replacement parts specified by the manufacturer, or those with the same characteristics and performance as the original parts. Use of unauthorized parts can result in fire, electric shock and/or other danger.
- **17. Overloading ---** Do not overload wall outlets, extension cords, or convenience receptacles on other equipment as this can result in a risk of fire or electric shock.
- **18.Entering of objects and liquids ---** Never insert an object into the product through vents or openings. High voltage flows in the product, and inserting an object can cause electric shock and/or short internal parts. For the same reason, do not spill water or liquid on the product.
- **19.Damage requiring service ---** If any of the following conditions occurs, unplug the power cord from the AC outlet, and request a qualified service person to perform repairs.

a. When the power cord or plug is damaged.

b. When a liquid is spilled on the product or when objects have fallen into the product.

c. When the product has been exposed to rain or water.

d. When the product does not operate properly as described in the operating instructions.

Do not touch the controls other than those described in the operating instructions.Improper adjustment of controls not described in the instructions can cause damage,which often requires extensive adjustment work by a qualified technician.

e. If the product has been dropped or the cabinet has been damaged in any way. f. When the product displays an abnormal condition or exhibits a distinct change in performance. Any noticeable abnormality in the product indicates that the product needs servicing.

- **20.Safety checks ---** Upon completion of service or repair work, request the service technician to perform safety checks to ensure that the product is in proper operating condition.
- **21.Wall or ceiling mounting ---** When mounting the product on a wall or ceiling, be sure to install the product according to the method recommended by the manufacturer. This is a safety feature.

Note: Before mounting the product on the wall or ceiling, connect the cables between the corresponding jacks on the product and the external device first.

- **22.Power source ---** This product is intended to be supplied by a listed power supply indicated on the marking label. If you are not sure of the type of power supply to your home, consult your product dealer or local power company. For added protection for this product during a lightning storm, or when it is left unattended and unused for long periods of time, unplug it from the wall outlet and disconnect the cable system. This will prevent damage to the product due to lightning and power line surges. When the Display has to be used with another power supply voltage, the power cable must be changed. Consult your product dealer. The socket outlet should be installed near the equipment and easily accessible. Use only the power cord designated by our dealer to ensure safety and EMC. When connecting other products such as VCRs and personal computers, you should turn off the power of the Display for protection against electric shock.
- **23.Panel protection ---** The display panel used in this product is made of glass. Therefore, it can break when the product is dropped or impacted upon by other objects. Be careful not to be injured by broken glass pieces in case the display panel breaks.

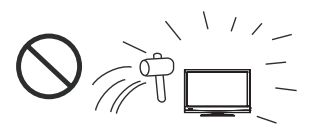

**24.Pixel defect ---** The display panel is a very high technology product, giving you finely detailed pictures. Occasionally, a few non-active pixels may appear on the screen as a fixed point of blue, green or red. Please note that this does not affect the performance of your product.

#### **WARNING:**

- For continued safety, apparatus with class I construction shall be connected to a mains socket outlet with a protective earthing connection.
- To prevent the spread of fire, keep candles or other open flames away from this product at all times.

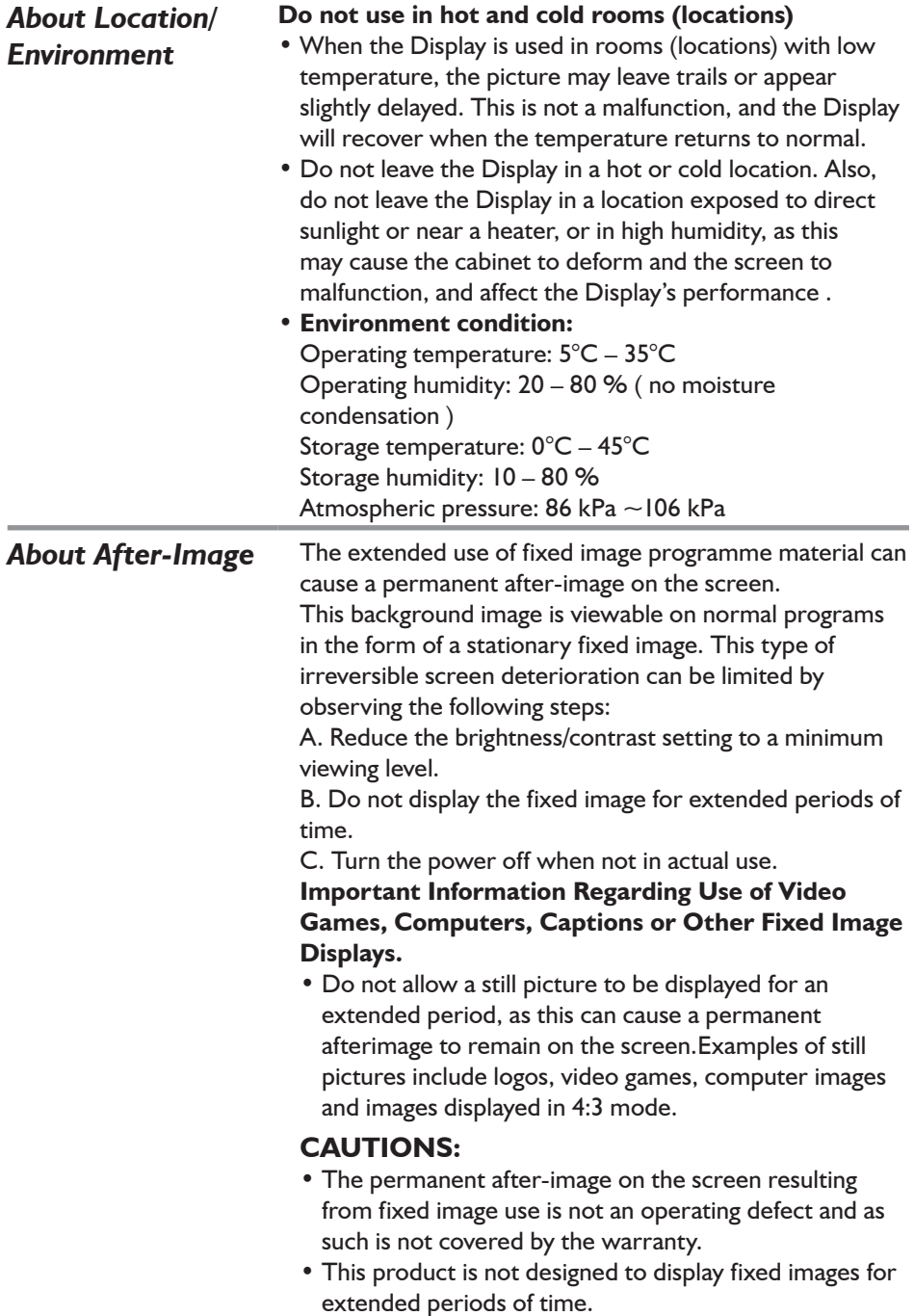

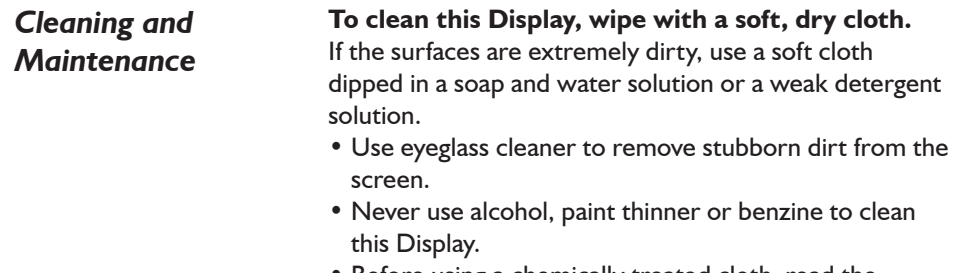

• Before using a chemically treated cloth, read the instructions that came with the cloth carefully.

## *Package contents*

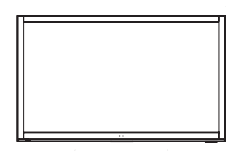

1. The Display 2. Remote control and two AAA batteries

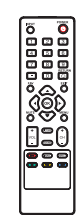

4. Quick Setup Guide 5.Stand

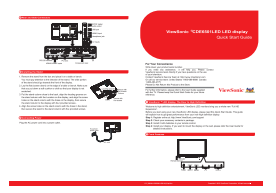

3. User Guide

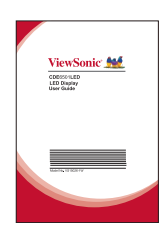

## *Installing the stand*

#### **If the stand is provided, please read these instructions thoroughly before attempting this installation.**

You must install your Display into the stand in order for it to stand upright on a cabinet or other flat surface. If you intend to mount your Display on a wall or other vertical surface, you must remove the stand column.

#### **Cautions:**

- Make sure that you handle your Display very carefully when attempting assembly or removal of the stand. If you are not sure of your ability to do this, or of your ability to use the tools necessary to complete this job, refer to a professional installer or service personnel. The manufacturer is not responsible for any damages or injuries that occur due to mishandling or improper assembly.
- When using a table or bench as an aid to assembly, make sure that you put down a soft cushion or covering to prevent accidental scratching or damage to your Display's finish.
- The speaker is not intended to support the weight of your Display. Do not move or handle your Display by the speaker. This can cause damage to your Display that is not covered by the manufacturer's warranty.
- Before attempting assembly or removal of the stand, unplug the AC power cord.

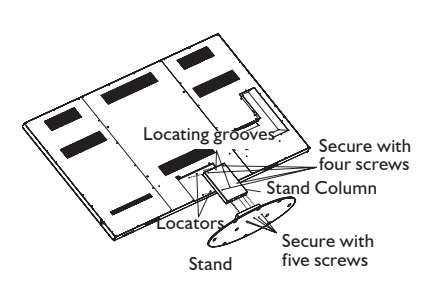

#### **To install the stand:**

1. Remove the stand from the box and place it on a table or bench.

You must pay attention to the direction of the stand. The wide portion of the stand should go towards the front of the Display.

- 2. Lay your Display flat (screen down) on the edge of a table or bench. Make sure that you put down a soft cushion or cloth so that yourDisplay is not scratched.
- 3. Put the stand column close to the back of the Display, align the locating grooves on the stand column with the Locators on the Display, and align the screw holes on the stand column with the holes on the Display, then secure the stand column to the Display with four provided screws.
- 4. Align the screw holes on the stand column with the holes in the stand, then secure the stand to the Stand column with five provided screws.

#### **After stand installation, if you find the stand is not stable horizontally,please do the following:**

Place the Display face-down on a cushioned surface, loosen the four screws securing the set to its stand column (note that only loosen a little, not detach the screws),then tilt the column toward lower position, then tighten these screws again.

- **Note:** 1. The appearance of this product in these illustrations may differ from your actual product,and is for comparative purposes only.
	- 2. We may change the design and specifications without notice.

## *Preventing the Display from toppling over*

There is a chance that the Display may topple over in the event of an earthquake or child climbing, etc. Take measures to prevent it from toppling over for safety's sake. For example, secure the Display to the wall or pillar as shown at below figures.

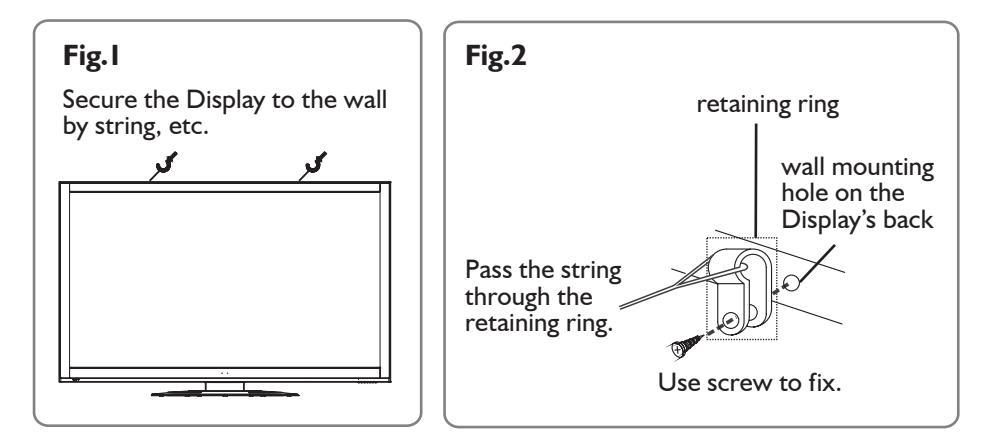

**Note:** The parts such as string, retaining ring, screws used to secure the Display to the wall or pillar are not provided. You may purchase them from sales store. The parts may differ from actual ones, and are for comparative purposes only.

## *Front view of the Display*

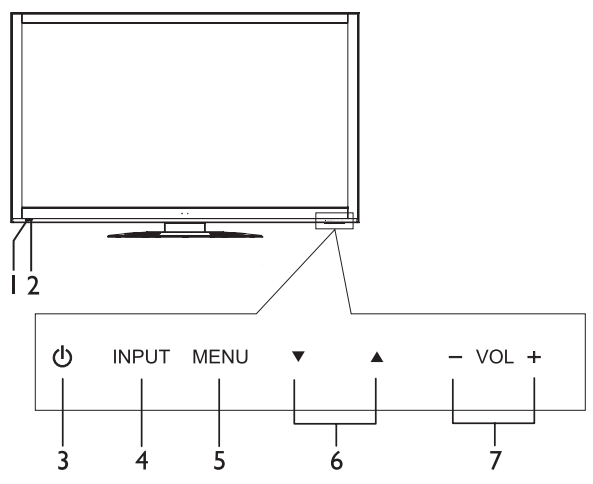

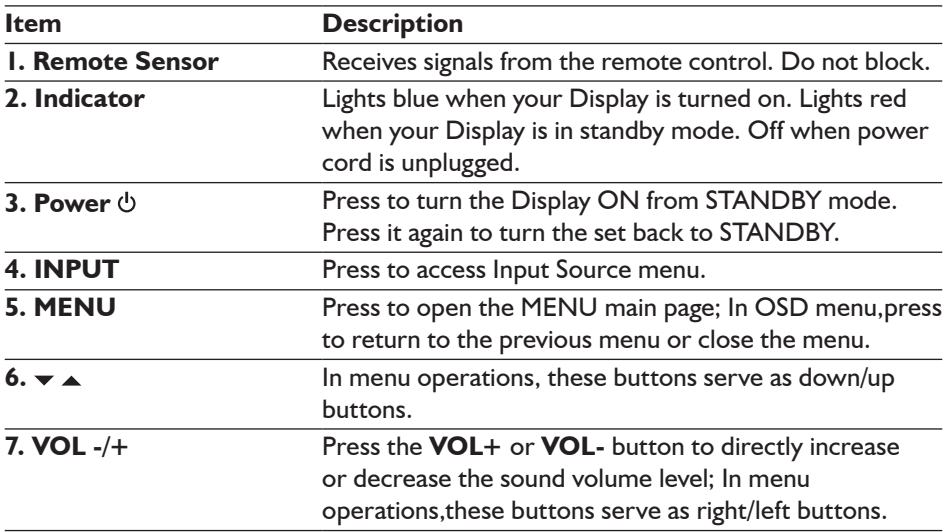

#### *Note:*

- *1. Functions of POWER , INPUT, MENU, / and VOL+/- are also provided to the remote control. This operation manual provides a description based on operating functions with the remote control.*
- *2. Buttons on the Display are touch buttons. First touch of the button will illuminate it. Second touch will fulfill its function. Ensure that the button is pressed quickly before the illumination disappears. It is suggested to push the center of the sensor, otherwise the operation may not be fulfilled successfully.*

## *Back view of the Display*

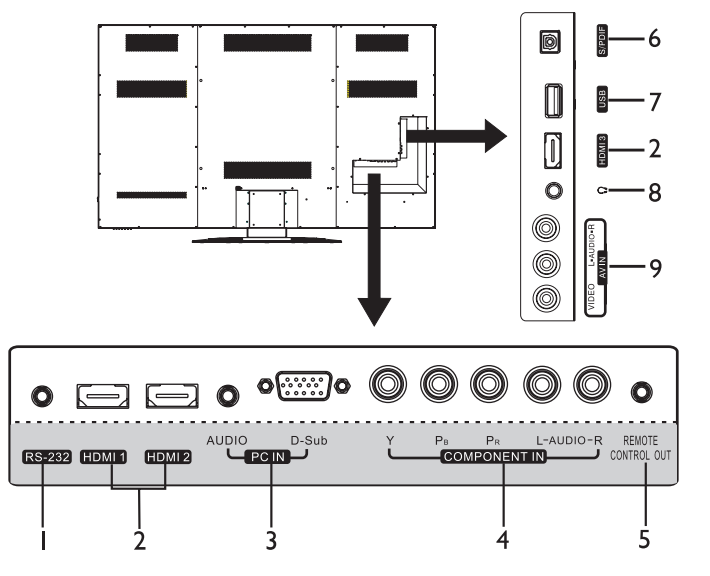

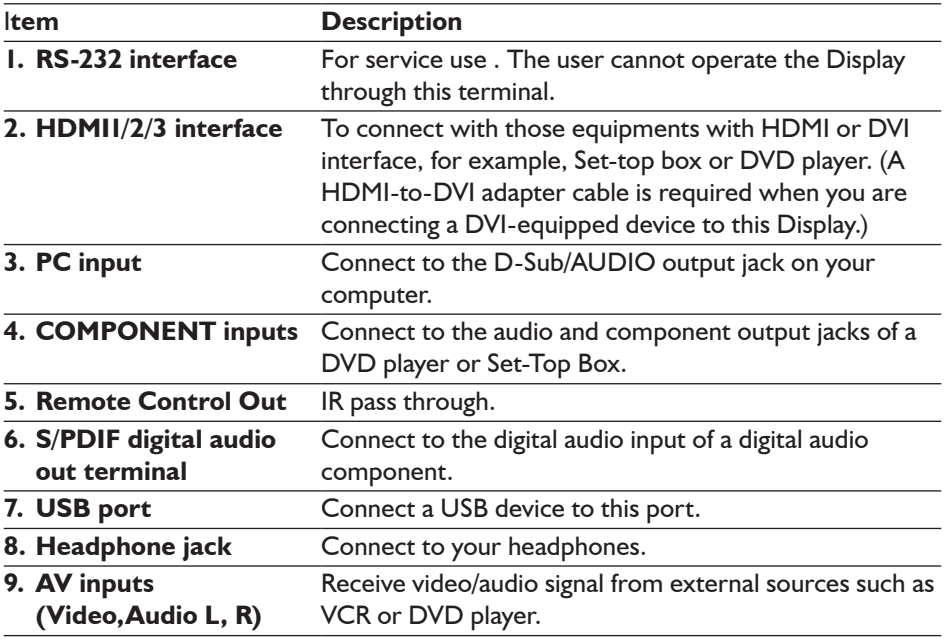

### *Remote control*

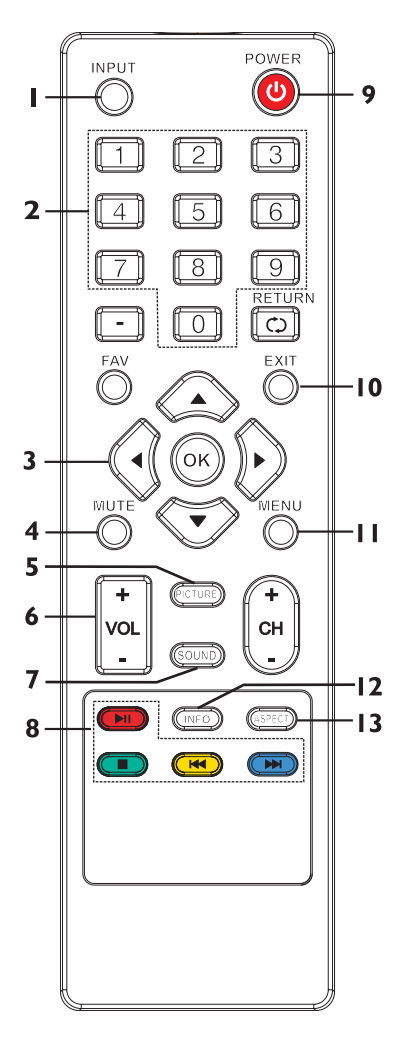

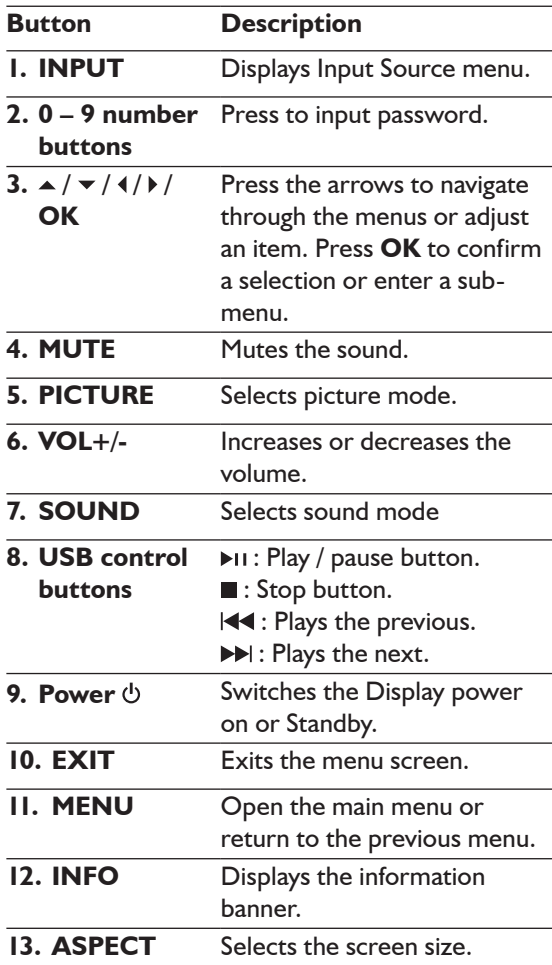

#### *Note:*

*Those buttons which are not described above have no function in this model.*

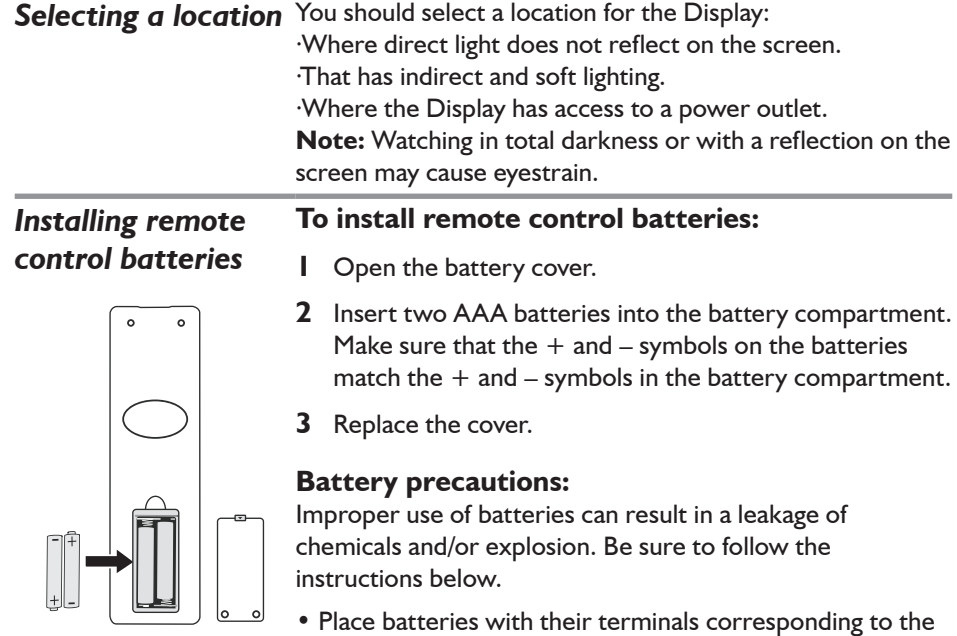

 $(+)$  and  $(-)$  indications.

- Different types of batteries have different characteristics. Do not mix batteries of different types.
- Do not mix old and new batteries. Mixing old and new batteries can shorten the life of new batteries and/or cause old batteries to leak chemicals.
- Remove batteries as soon as they are non-operable. Chemicals that leak from batteries can cause a rash. If chemical leakage is found, wipe with a cloth.
- Dispose of batteries in a proper manner.
- If the remote control is not used for an extended period of time, remove the batteries.
- The batteries shall not be exposed to excessive heat such as sunshine, fire or the like.

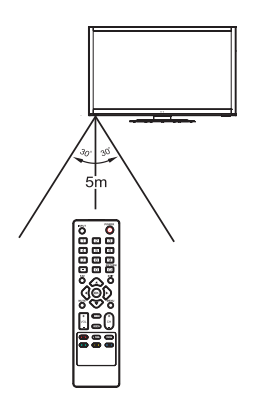

Aiming the remote control Use the remote control by pointing it towards the remote sensor on the front of your Display. Objects between the remote control and the remote sensor may prevent proper operation.

### **Cautions regarding use of remote control**

- Do not expose the remote control to shock. In addition, do not expose the remote control to liquids, and do not place in an area with high humidity.
- Do not install or place the remote control under direct sunlight. The heat may cause deformation of the Display.
- The remote control may not work properly if the remote sensor window of the main Display is under direct sunlight or strong lighting. In such a case, change the angle of the lighting or the set, or operate the remote control closer to the remote sensor window.

## *Cautions Before Connecting*

- When connecting an external device to the Display, make sure that the Display and the device are turned off.
- Check the plugs on the ends of cables to make sure that they are the correct type before you try plugging them into jacks on the Display.
- Make sure that all plugs are securely inserted into the jacks. Loose connections can result in image or color problems.
- The illustration of the external device may be different depending on your model.
- Refer to the operating manual of the external device as well.

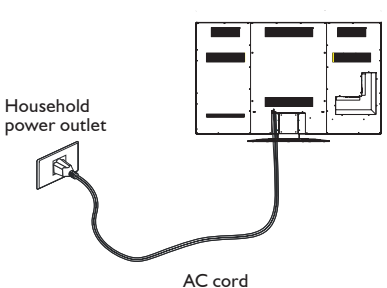

**Connecting power** Plug the AC power cord into a power outlet.

## **Note:**

- *• This Display should be operated only from the type of power source indicated on the marking label.*
- *• Always unplug the AC cord from power outlet when not using for a long period of time.*
- *• This illustration is for reference only. The AC plug may be different on different models.*

## *Connecting digital sound system*

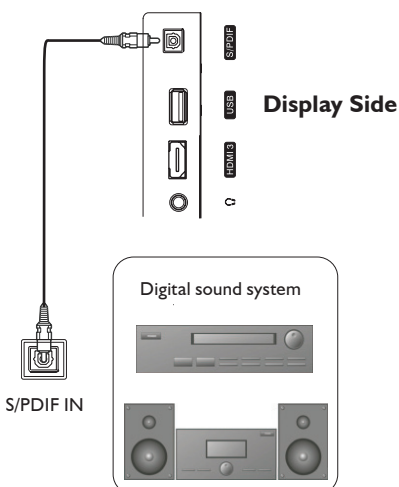

For a full Home Theater sound experience,you must connect your digital sound system to the S/PDIF OUT jack on the Display.

## **To connect a home theater system using a digital audio cable:**

Connect one end of a digital audio cable to the **S/PDIF** jack on the Display.Connect the other end of the digital audio cable to the **S/ PDIF** jack on the digital audio system.

## *Connecting Headphones*

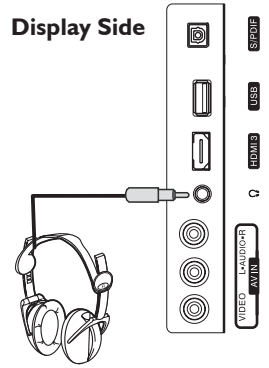

#### **To connect headphones:**

Insert the plug of the headphone into the Display's Headphone jack. When using headphones, adjust the headphone volume so as to avoid excessive levels as hearing damage may result

**Headphones**

#### *Connecting a USB storage device*

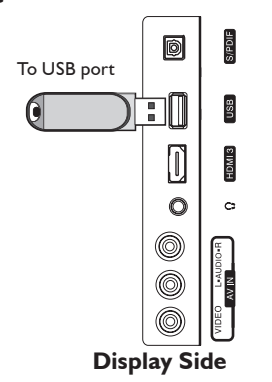

#### Insert your USB device into the USB port

### **To play from the USB device:**

- 1. Turn on your Display, then press **INPUT** button. The **Input Source** menu opens
- 2. Press  $\triangle$  or  $\blacktriangledown$  to select **USB**, then press **OK** to confirm.

Never remove the USB device or turn off the Display while using the USB device.

## *Connecting AV device (for playback)*

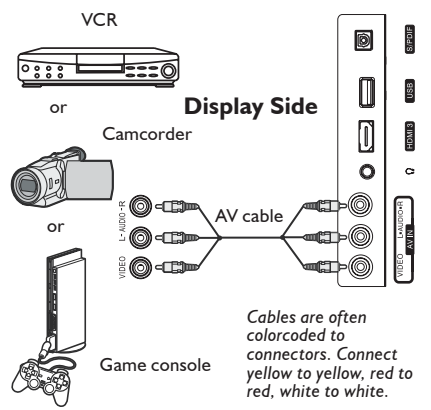

To connect an AV device (such as VCR,

camcorder, or game console) :

Connect the Audio/Video cables between the Audio (L/R)/Video jacks on the Display and AV device.

- 1. Turn on your Display, then press **INPUT** button. The **Input Source** menu opens.
- 2. Press  $\triangle$  or  $\triangledown$  to select **AV**, then press **OK** to confirm.
- 3. Turn on your AV device , insert a videotape and press the **Play** button.

## *Connecting HDMI device*

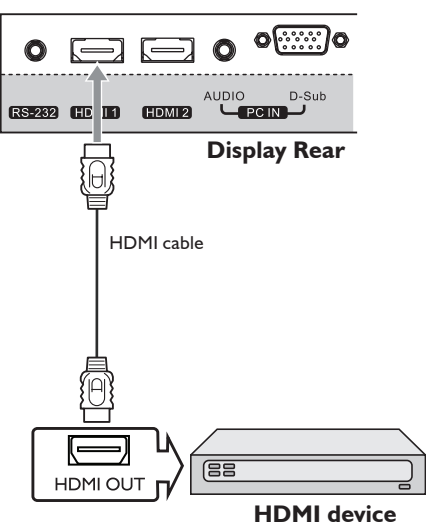

#### **How to connect an HDMI device:**

Connect the HDMI cable between the HDMI jack on the Display (HDMII and HDMI2 located at the rear, while HDMI3 at the side) and HDMI output jack on the device. **Note:** *If your device has an HDMI connection, we recommend you use that to get the best quality possible*

## **To play from the HDMI device:**

- 1. Turn on your Display, then press **INPUT** button. The **Input Source** menu opens.
- 2. Press  $\triangle$  or  $\triangledown$  to select **HDMII** or **HDMI2** or **HDMI3** correspondingly, then press **OK** to confirm.
- 3. Turn on the HDMI device and set it to the correct mode. Refer to the instructions that came with the HDMI device.

#### **Note:**

*If the external device has DVI output only, use a DVI to HDMI adapter cable to connect to the HDMI terminal. Connect the audio cable to the PC IN AUDIO jack on the Display rear.*

## *Connecting component Video device*

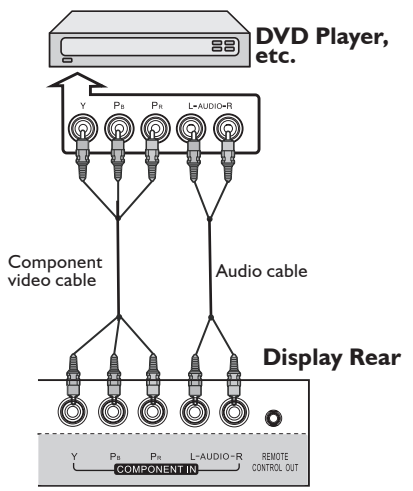

*Component cables often have red, green, and blue colorcoded video connectors and red and white audio connectors. Match the colors when making connections.*

#### **To connect a component video device:**

Connect the Component Video cable between the Y, PB, PR input jacks on the Display and Y, PB, PR output jacks on the device .Connect the Audio cable between the AUDIO input jacks on the Display and AUDIO output jacks on the device.

#### **To play from the component video device:**

- 1. Turn on your Display, then press **INPUT** button. The **Input Source** menu opens.
- 2. Press  $\triangle$  or  $\triangledown$  to select **Component**, then press **OK** to confirm.
- 3. Turn on your external device and set it to the correct mode. See the device's user guide for more information.

## *Connecting computer*

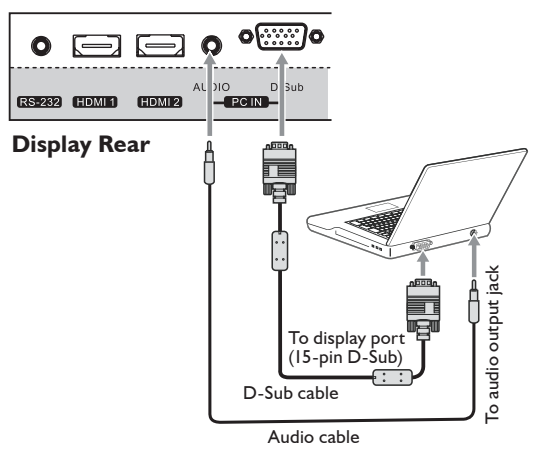

*Note: Some computers have an HDMI jack. You can use an HDMI cable to connect the computer for a better picture.*

#### **To connect a computer:**

Connect a D-SUB(VGA) cable between the D-Sub jack on the computer and the D-Sub input jack on the Display.

Connect an Audio cable between the AUDIO output on the computer and AUDIO input jack on the Display

### **To play video from the computer:**

- 1. Turn on your Display, then press **INPUT** button. The **Input Source** menu opens.
- 2. Press  $\triangle$  or  $\triangledown$  to select **D-SUB**, then press **OK** to confirm.
- 3. Turn on your computer, and adjust the Display properties as required.

## *Turning the Display on or off*

- **1** Make sure that the power cord is connected to a power outlet.
- **2** Now the Display is in standby mode. **Wait some seconds** until the power indicator lights up, then press **POWER** to turn on your Display. (Be sure to wait some seconds before pressing POWER button. If you promptly press POWER button then the Display may not respond or act wrongly.)
- **3** Press  $\Phi$  button again to turn off your Display. Your Display enters standby mode.

*Warning: When the Display is in standby mode, power is still flowing into the Display. For the sake of energy saving and safety issue, please disconnect the power cord to completely cut off the power. After you turn off the Display, you should wait some seconds before you turn it on again.*

*Note: If the Display does not receive a broadcast signal for several minutes, the Display goes into standby mode*

### *Selecting the input source*

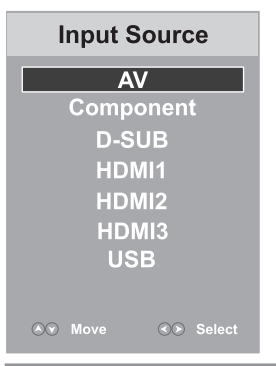

#### **To select the input source:**

- **1** Press **INPUT** button. The **Input Source** list appears.
- **2** Press  $\triangle$  or  $\blacktriangledown$  to select the input source, then press OK or  $4/$  to confirm your choice. The Display switches to the selected source.

## *Using the OSD menu*

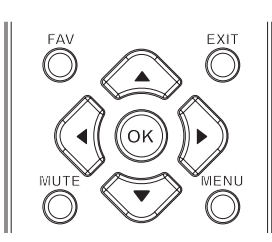

### **To operate the OSD (on-screen display) menu:**

- Press **MENU** to call up the OSD main menu.
- The screen will now display **PICTURE** menu.
- Press  $\triangle$  or  $\blacktriangledown$  one or more times to select menu,  $pres \rightarrow to access.$
- **PICTURE, SOUND, TIME, OPTION, LOCK**  menu can be selected.
- From the menu, press  $\blacktriangle \blacktriangledown \blacktriangle \blacktriangleright$  to navigate or adjust. Press **OK** to confirm an entry or selection.
- To return to previous menu, press **MENU**.
- To close the menu, press **EXIT**.

## *On-screen menu overview* **PICTURE menu SOUND menu**

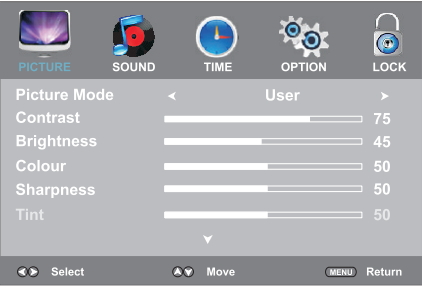

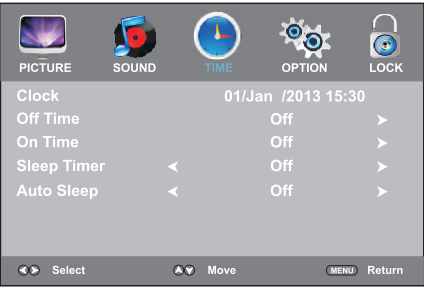

### **LOCK menu Note:**

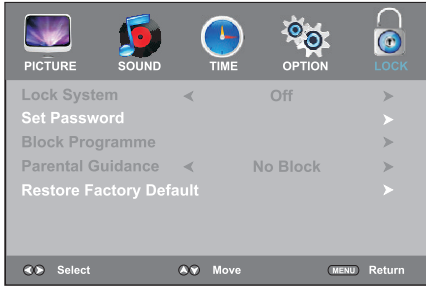

## *Adjusting the volume*

- Press the **VOL+/ –** to increase or decrease the volume.
- Press the **MUTE** button to temporarily turn off the sound. To restore the sound, press the **MUTE** button again.

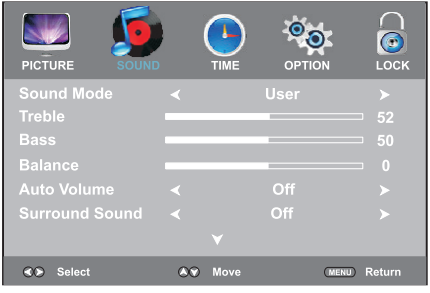

## **TIME menu OPTION menu**

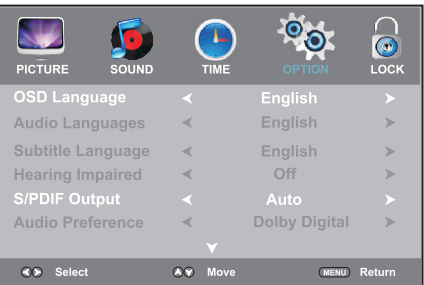

- *• Depending on the signal tuned, you may see different menu options on your screen.*
- *• Menu items that are not selectable are grayed out.*
- *• The illustrations and on-screen displays in this manual are for explanation purposes (some are enlarged, others cropped) and may vary slightly from the actual ones.*

### *Adjusting the picture* **To adjust the picture:**

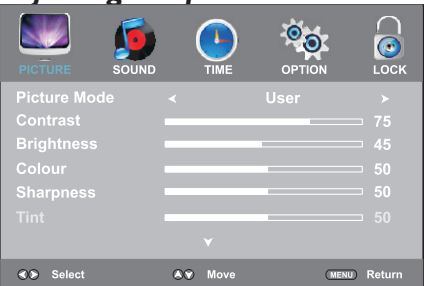

- **1** Press **MENU**. The on-screen menu opens with the **PICTURE** menu displayed, then press  $\blacktriangledown$  to access
- **2** Press  $\blacktriangle \blacktriangledown$  to highlight an option, press **↓ b** to adjust the option; If a sub-menu exists, press  $\triangleright$  or **OK** to access. You can select:
- **• Picture Mode** Selects the picture mode. You can select:
	- . Dynamic (a bright and vivid picture)
	- . Standard (a standard picture)
	- . Soft (a soft picture)
	- . User (user customized picture).

**Note:** You can also press **PICTURE** on the remote control to select the picture mode.

- **• Contrast**  Adjusts the contrast.
- **• Brightness**  Adjusts the brightness.
- **• Colour**  Adjusts the colour saturation.
- **• Sharpness**  Adjusts the sharpness.
- **• Tint**  Adjusts the image tint. (Only for NTSC system)
- **• Backlight**  Sets the overall brilliance of the screen.
- **• Colour Temperature**  Selects the colour temperature. You can select **Warm** (to enhance the reds), **Cool** (to enhance the blues), or **Normal**.
- **• Aspect Ratio**  Selects the aspect ratio of the picture. You can select:
	- . **16:9**  Shows a full-screen picture in 16:9 mode.
	- . **4:3**  Shows picture in 4:3 display mode. (Recommended not let the Display remain in this mode for extended period of time as to protect the screen.)
	- . **Auto**  Selects the correct aspect ratio automatically. (**Note:** In Component mode, due to technology limited, for 480i/p,576i/p "16:9" signal, please select "16:9" aspect ratio manually)
	- . **Zoom1**  Enlarges the picture vertically. The top and bottom may be cropped.
	- . **Zoom2**  Enlarges picture both horizontally and vertically. The edges may be cropped.
	- . **1:1 pixel mapping** (D-SUB, HDMI, Component only) Displays an input source without scaling it (This option is available when native resolution is 1920x1080 and input resolution is 1920 x 1080p)

**Note:** You can also press **ASPECT** to select the aspect ratio.

## **Adjusting the Picture (Continued)**

- **Noise Reduction** Selects the noise reduction mode to reduce picture noise (snow). You can select **Low, Middle, High,** or **Off**.
- **• Overscan** (D-SUB, HDMI only) Turn this **On** to adjust the picture's reproduction rate (available when the input signal is in video format).
- **• Adaptive Contrast** Turn this **On** to optimize the picture display for a more vivid image.
- **• HDMI Black Level** (HDMI only) Selects the black level on the screen. Select Low for darker screen, **Normal** for brighter screen. (Available when RGB signal is input through HDMI jack).
- **• Screen** (D-SUB only) Adjusts the computer image.

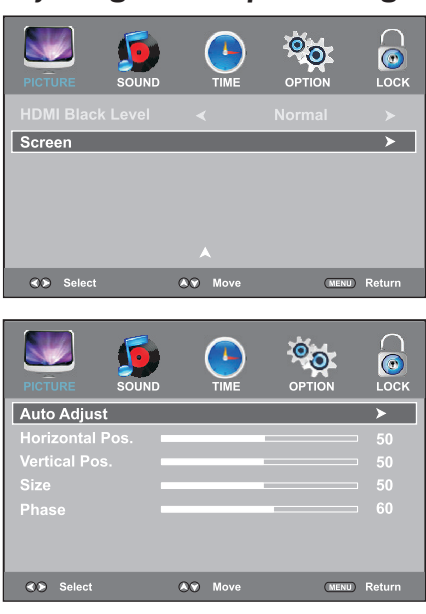

Adjusting the computer image Before adjusting the screen, make sure that you select the correct source (D-SUB).

#### **To adjust the computer image:**

- **1** Press **MENU**. The on-screen menu opens with **PICTURE** menu displayed.
- **2** Press  $\triangle$  or  $\triangledown$  repeatedly to scroll the menu page until you select the **Screen** item, then press  $\triangleright$  or **OK** to access.
- **3** Press  $\blacktriangledown$  or  $\blacktriangle$  to highlight an option, press  $\triangleleft$  or  $\triangleright$  to adjust the level, or press **OK** to confirm. You can select:
	- **• Auto Adjust**  Automatically adjusts the image settings such as position and phase.
	- **• Horizontal Pos.**  Moves the image right or left.
	- **• Vertical Pos.** Moves the image up or down.
	- **• Size**  Adjust the horizontal width of the image on the screen.
	- **• Phase**  Adjusts the focus of stable images.
- **4** To close the menu, press **EXIT** button.

## *Adjusting the sound* **To adjust the sound:**

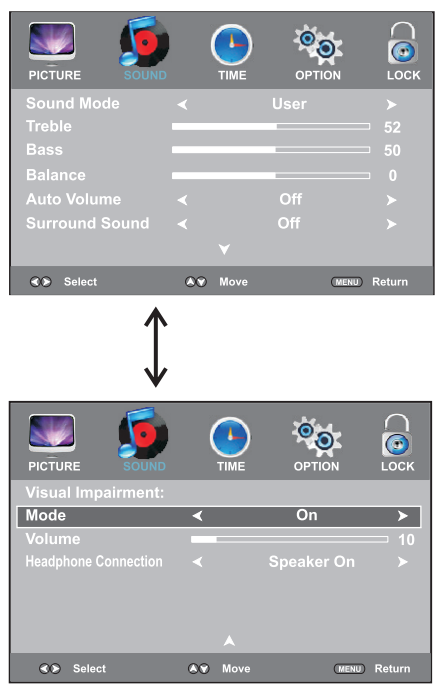

- **1** Press **MENU**. The on-screen menu opens.
- **2** Press **♦ or ▶ to select <b>SOUND** menu, press  $\blacktriangledown$  to access.
- **3** Press  $\blacktriangledown$  or  $\blacktriangle$  to highlight an option, press  $\text{4}$  or  $\text{A}$  to adjust the option. You can select:
- **• Sound Mode**  Selects the sound mode. You can select:
	- . **Standard** (for normal programs)
	- . **Music** (for musical programs)
	- . **Movie** (for movies)
	- . **Sports** (for sports programs)
	- . **User** (for user setting sound mode).

**Note:** You can also press **SOUND** on the remote control to select the sound mode.

- **• Treble**  Adjusts Treble (high sounds).
- **• Bass**  Adjusts Bass (low sounds).
- **• Balance**  Adjusts the balance between the left and right audio channels.
- **•** Auto Volume Turns On to equalize the overall volume levels for all channels.
- **• Surround Sound**  Turns the Surround sound effect on or off.
- Visual Impairment Sets the mix of visually impaired audio with regular audio. When available, visually impaired audio includes audio descriptions of on-screen action. Enable this by setting **Mode** to **On**, also you can adjust the volume from this menu.
- **• Headphone Connection** Selects **Speaker On** if you want the speaker sound keeps normal after the headphone is connected. Selects **Speaker Off** if you want the speaker sound is muted when the headphone is connected.
- **4** To close the menu, press **EXIT** button.

## *Adjusting basic settings* **To adjust basic settings:**

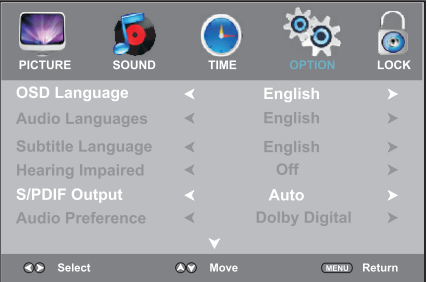

- **1** Press **MENU**. The on-screen menu opens
- 2 Press  $\triangleleft$  or  $\triangleright$  to display **OPTION** menu,  $pres \blacktriangleright$  to access.
- **3** Press  $\blacktriangledown$  or  $\blacktriangle$  to select an option, press  $\triangleleft$  or  $\triangleright$  to adjust the option. If a sub-menu exists, press **OK** to access, then use  $\blacktriangleright \blacktriangle \blacklozenge \blacktriangleright$  to select and adjust.
- **• OSD Language**  Selects on-screen menus language.
- **• S/PDIF Output** (digital only) Selects the digital audio output mode for S/PDIF. You can select **Auto** or **PCM**.
	- . **Auto:** This mode outputs Dolby Digital or PCM to the digital audio output jack (S/PDIF) providing it is being broadcast.
	- . **PCM:** Select this when a 2ch digital stereo amplifier is connected to the Display. When you select a Dolby Digital or MPEG audio track, the sound is converted to the PCM (2ch) format and output.
- **• Judder Adjustment**  When viewing programs, picture problems such as Blur and Judder may occur, and different programs have different amount of Judder. The Judder Adjustment option will help you correct this picture problem by reducing the amount of judder on your Display. You can select **Weak/Normal/Strong** that suits your taste, select **Off** to turn off this feature.
	- . **Weak:** Select for news programs or similar programs.
	- . **Normal:** Select for movie or general programs.
	- . **Strong:** Select for sports programs.
- **• Note:** Judder Adjustment is available only under certain formats. Sometimes it will be turned off automatically when some OSD displays on the screen, then restore automatically when the OSD disappears.
- **Audio Only** When listening to MP3 music (through USB music play), you can set Audio Only to **Power Saving** for energy save. The backlight will turn off automatically after some seconds. Select **Normal** then the backlight works normally.
- **4** To close the menu, press **EXIT** button.

## *Setting clock* **To set clock**

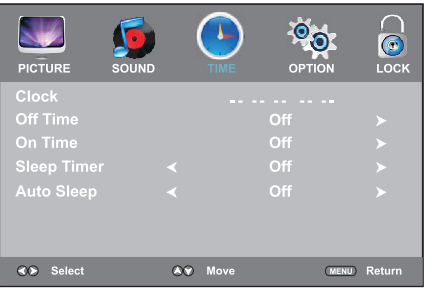

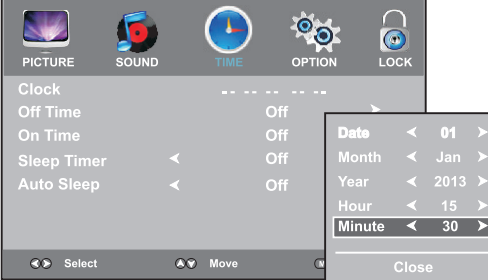

# *Setting Off timer* **To set OFF timer**

#### $\bigodot$ <br>LOCK PICTURE OPTION Clock 01/Jan/2013/15:30 Off Time Activate  $\leftarrow$  On  $\rightarrow$ Off **Auto Sleep** Close **KD** Select AV Move (MENU) Return

– If the clock is not set, you may set the clock manually.

– To set OFF timer/ON timer, you should set the clock first.

- **1** Press **MENU**. Press **♦** or  $\triangleright$  to display **TIME** menu, press  $\blacktriangledown$  to access.
- **2** Press  $\triangle$  or  $\triangledown$  to select **Clock**, press  $\triangleright$ or **OK** to access its setting menu. Within the menu, use  $\triangle$  or  $\blacktriangledown$  to highlight the **Date, Month, Year,**  Hour or Minute item, and use  $\text{Cor } \blacktriangleright$ to adjust the values.

When finished, use  $\triangle$  or  $\triangledown$  to select **Close** and press **OK** to confirm the setting and close this sub-menu.

**3** To close the menu, press **EXIT** button.

You can set OFF timer to switch the Display to standby at a specified time. Once you set OFF timer, it will effect every day.

- **1** Press **MENU**. Press **i** or **F** to display **TIME** menu, press  $\blacktriangledown$  to access.
- **2** Press  $\triangle$  or  $\triangledown$  to select **Off Time**. press  $\triangleright$  or **OK** to access its setting menu.
- **3** Now the **Activate** item is highlighted automatically, press  $\text{4}$  or **F** to select **On** to turn on the function (To cancel the function, select **Off**).
- **4** After **Activate** is set to **On**, press  $\triangle$  or  $\triangle$  to select **Hour** or **Minute**, press  $\triangle$  or  $\triangleright$ to adjust the value.
- **5** When finished, use  $\triangle$  or  $\triangledown$  to select **Close** and press **OK** to confirm the setting and close this sub-menu.
- **6** To close the menu, press **EXIT** button.

## **Setting ON timer To set ON timer**

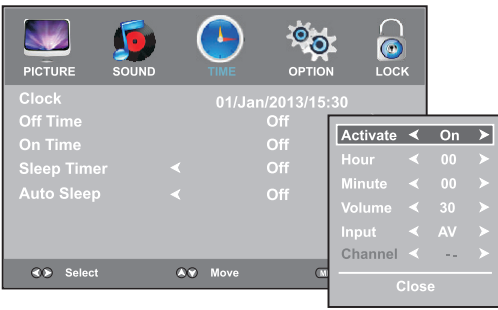

ON timer feature allows you to set the Display to turn on automatically to a preset source at a certain time and at certain volume. Once you set ON timer,it will effect every day.

- **1** Press **MENU**. Press 4 or **F** to display **TIME** menu, press  $\blacktriangledown$  to access.
- **2** Press  $\triangle$  or  $\triangledown$  to select **On Time**. Press  $\triangleright$  or **OK** to access the submenu.
- **3** Now the **Activate** item is highlighted automatically, press  $\triangleleft$  or  $\triangleright$  to select **On** to enable ON timer (To cancel, select **Off** ).
- **4** After **Activate** is set to **On**, press  $\triangle$  or  $\triangle$  to go through the item list adding the details of the on timer by using  $\triangleleft$  or  $\triangleright$  to make selections.
	- **• Hour/Minute:** Sets the desired time to turn on the Display.
	- **• Volume:** Sets the volume level for the On Timer program.
	- **• Input:** Sets the input source to be viewed when the Display turns on.
- **5** When finished, use  $\triangle$  or  $\triangle$  to select **Close** item and press **OK** to close the submenu. Press **EXIT** button to close the main menu.
- **6** Press  $\Phi$  to switch the Display to standby mode. At the preset time, the Display will auto turn on and go to the preset source at the preset volume.

## *Setting Sleep timer* **To set Sleep timer**

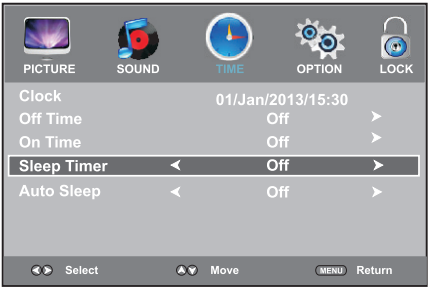

Sleep timer lets you select the amount of time before your Display turns itself off automatically. This setting is cleared when the Display is turned off.

- **1** Press **MENU**. Press ∢or ▶ to display **TIME** menu, press  $\blacktriangledown$  to access.
- **2** Press ▲ or ★ to select **Sleep Timer**.
- **3** Press  $\triangleleft$  or  $\triangleright$  to select the amount of time: to turn off the timer, please select **Off**.

#### **Note:**

*After you have set sleep timer, when the last 60 seconds comes, the Power Off screen will appear to remind you after how many seconds the Display will power off. You can press any button to quit.*

## *Setting Auto Sleep* **To set Auto Sleep**

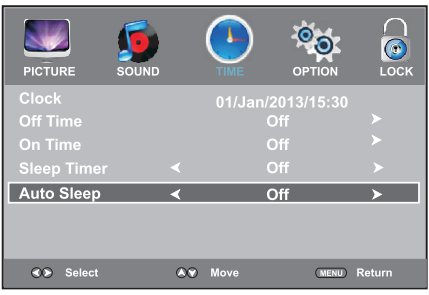

Auto Sleep will bring the Display to standby automatically when there is no signal input (except USB) for a certain time

- **1** Press **MENU**. Press  $\triangleleft$  or  $\triangleright$  to display TIME menu, press  $\blacktriangledown$  to access.
- **2** Press ▲ or ▼ to select **Auto Sleep**.
- **3** Press  $\text{•}$  or  $\text{•}$  to select **On** to turn on Auto Sleep. (To cancel the function, select **Off.**)
- **4** To close the menu, press **EXIT** button

#### *Setting or changing the password* **To set or change the password**

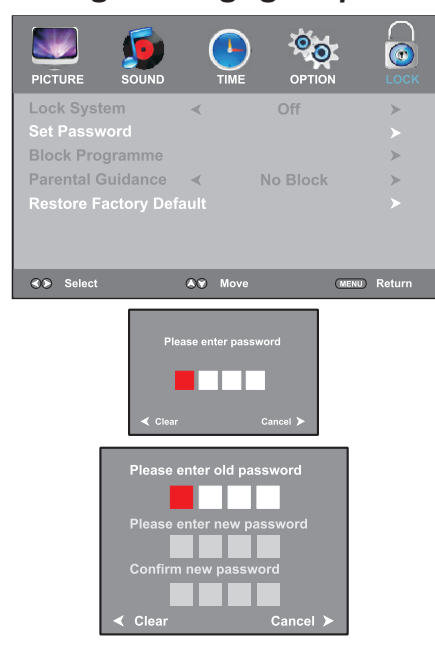

## *Restoring factory default* **To restore factory default**

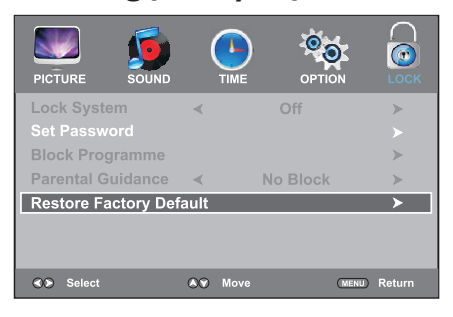

From LOCK menu you can set a new lock password or to change an existing password. By default, the password is 0000 and you should change it. To access LOCK menu, to restore factory default, the child lock password is required.

- **1** Press **MENU**. Press ∢or ▶ to display **LOCK** menu, press  $\blacktriangledown$  to access.
- **2** Now a password is required to input. Use number buttons to input the correct password (the default password is 0000).
- **3** Press ▲ or ▼ to select Set Password, and then press  $\triangleright$  or **OK** button to access its submenu.
- **4** Use the number buttons to input a new password (4-digit). Input the new password again. Now the new password has been created successfully.

**Note:** *Be sure to write down your password and retain it for future use. If you do forget the password, the Display provides a super password "2580". Please DO NOT let your children know the super password.*

**Caution: When you restore factory default, all settings including password will be cleared and reset to default (the password is reset to 0000). So make sure you do want to reset the settings to its original factory condition before you perform this operation.**

- **1** Navigate to the **LOCK** menu and input the correct password to access
- **2** Press ▲ or  $\blacktriangledown$  to select the **Restore Factory Default** item, and then press  $\blacktriangleright$  or **OK** A message appears prompting you to confirm again.
- **3** Press 4 to reset or press  $\triangleright$  to cancel the reset.
- **4** Press **MENU** to return to previous menu. Press **EXIT** to close the menu directly.

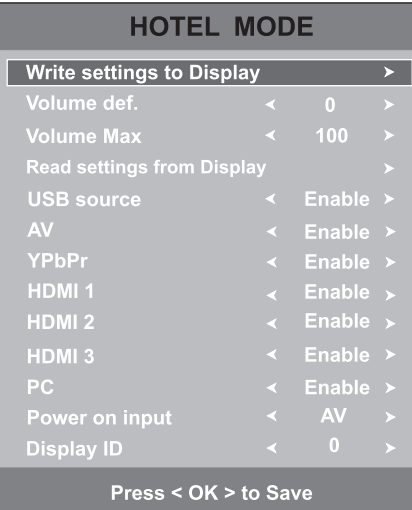

**Setting Hotel Mode Hotel Mode** Hotel Mode feature enables you to set maximum volume, set power on input, etc. which is especially useful at Hotel environment.

#### **To set Hotel Mode**

- **1** Press **MENU** button. The main menu opens.
- **2** Press number buttons: [ **9, 9, 3** ] to access the **Hotel Mode** screen. **Be sure to quickly input the numbers while the main menu is still visible.**
- **3** Within the menu, press  $\blacktriangledown$  or  $\blacktriangle$  to highlight an option, press  $\text{I}$  or  $\text{I}$  to set or adjust the option. You can select:
- Write settings to Display Writes the settings in USB file to Display.
- **• Volume def.**  Sets power-on volume for the Display.
- **• Volume Max**  Sets the maximum volume (30–100) for the Display.
- **• Read Settings from Display**  Reads the settings from Display store to USB disk.
- **• USB/AV/YPbPr/HDMI 1/HDMI 2/HDMI 3/PC**  Sets **Enable,** you can select USB/AV/YPbPr/HDMI 1/HDMI 2/HDMI 3/D-SUB on the **Input Source** list. Sets **Disable,** the USB/AV/YPbPr/HDMI 1/HDMI 2/HDMI 3/D-SUB source on the Input Source list is not selectable and grayed out.
- **Power on input** Sets one input source to be viewed when the Display is turned on.
- **• Display ID**  Sets the ID number for the Display.
- **4** Press **OK** to save the setting. Press **EXIT** to exit the menu screen directly.

## **Using USB Multi Media Player**

## *Using USB multi media player*

You can connect a USB storage device to your Display to view compatible photo, movie, text on the large screen of the Display or play compatible music so that the sound can be output from the Display's speakers.

#### **To use USB multi media player, please go to USB source through Input Source menu by pressing INPUT button.**

#### **Notes:**

- Never remove the USB device or turn off the Display while using the USB device.
- It is recommended that you back up your USB device data.
- The USB menu may vary in different situation.
- If you want to pull out the USB device, please exit USB mode first. For instructions on using your USB device, refer to the owner's manual of your USB device.
- Please use English to name your files. Otherwise the file names can not be shown correctly.
- Certain types of USB device may not be compatible with this Display.

## *USB multi media interface introduction*

- **1** Connect your USB device. Select **USB** mode through the **Input Source** menu, the USB multi media interface (main menu) will appear automatically.
- **2** Press  $\text{4}$  or  $\blacktriangleright$  to select your desired media, press **OK** to access. You can select:
	- **• PHOTO**  Selects to view compatible photos.
	- **MUSIC** Selects to playback compatible music.
	- **• MOVIE**  Selects to playback compatible movie.
	- **• TEXT**  Selects to view compatible text

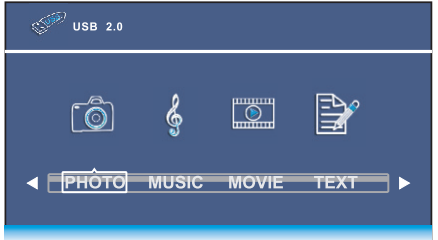

## *Media 1: Viewing Photos*

With the photo viewer, you can:

- View photos (in JPG, BMP or PNG format).
- View photos with background music.
- Pan, zoom, and rotate photos.
- Mark photos so you can just slide show those marked photos.

**Note:** The photo viewer supports JPG, BMP, PNG format images, but not all JPG, BMP, or PNG files are compatible with the Display due to technical update.

### *Using photo viewer index and Photo Menu Bar*

#### **To access photo viewer index / Photo Menu Bar**

- **1** Connect your USB device that contains the photo files you want to view, switch to USB mode, the USB main menu will appear automatically. Press 4 or  $\blacktriangleright$  to select **PHOTO**, press **OK** to access.
- **2** Press  $\text{4}$  or  $\triangleright$  to highlight **C** disk, press **OK** to open the USB device; if you want to go back, highlight **Return** and press **OK**.

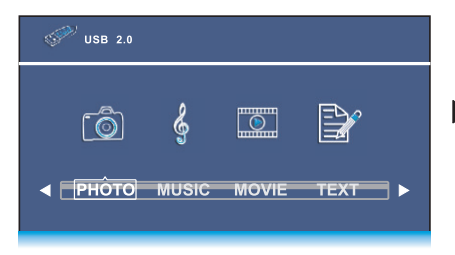

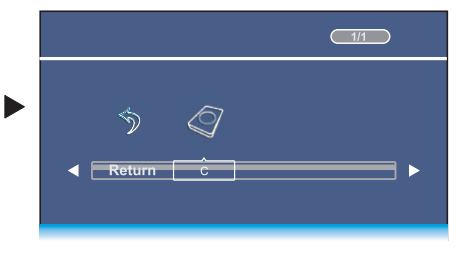

**3** After you open the USB device, you can use  $\blacktriangle \blacktriangleright \blacktriangle$  to navigate and select folders or photo files, then press **OK** to open the highlighted folder or press on to start slide show from current photo file. Below we will take it as an example that your desire photo files are contained in a folder. Just highlight this folder and press **OK** and the Photo Viewer Index appears, which displays thumbnail images of the files stored inside this folder

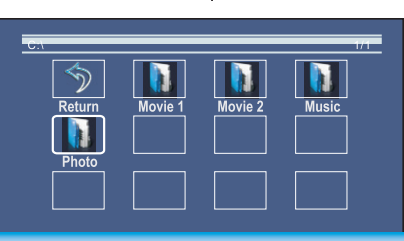

- **4** The following describes how to use the Photo Viewer Index:
	- **• To return to root (C: disk),** highlight **Return** and press **OK**.
	- **• To go back to upper level folder,**  highlight **Up Folder** and press **OK**.
	- **• To start slide show from your desired photo,** highlight this photo then press  $H$ .
	- **• To mark photos so you can just slide show those photos, use**  $\rightarrow \rightarrow \rightarrow \rightarrow \rightarrow$  **to** highlight the specific photo then press **OK**. A check mark appears on it (press **OK** again to cancel the mark). Repeat this way to create your favourite photo list, then slide show will go among these photos.

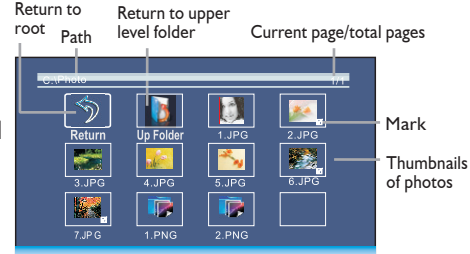

**5** During slide show, you can make use of **Photo Menu Bar** to perform many functions. To call out and operate the Photo Menu Bar, just press **INFO** button during slide show. The Photo Menu Bar is displayed at the bottom screen. Then use  $\triangle$  **▶** to select your desired function icon, press **OK** to fulfill the function. If the function icon has several options, repeatedly press **OK** to select it. To clear the Photo Menu Bar, press **INFO** again.

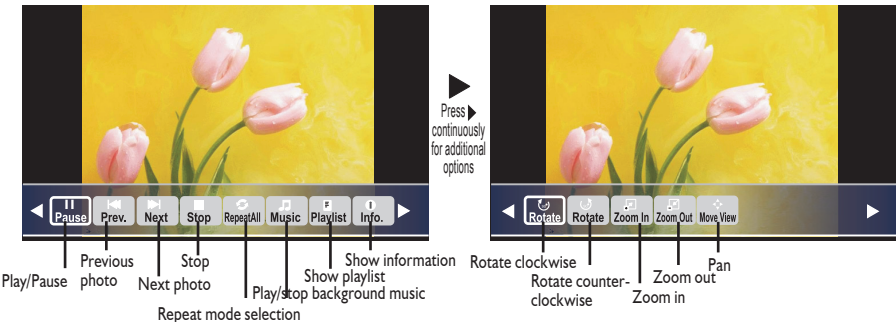

#### **The following describes every function icon on the Photo Menu Bar**

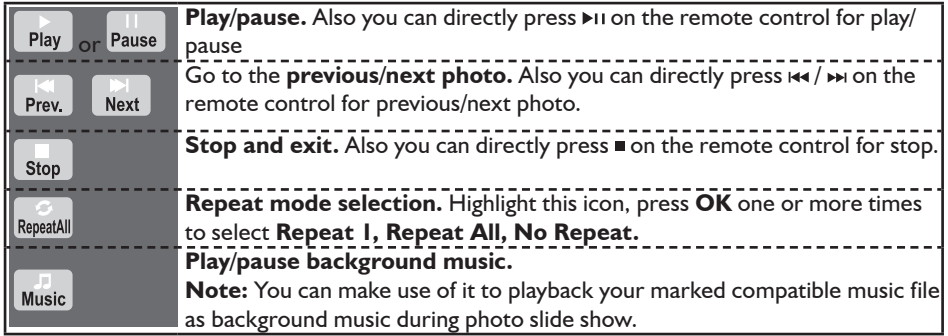

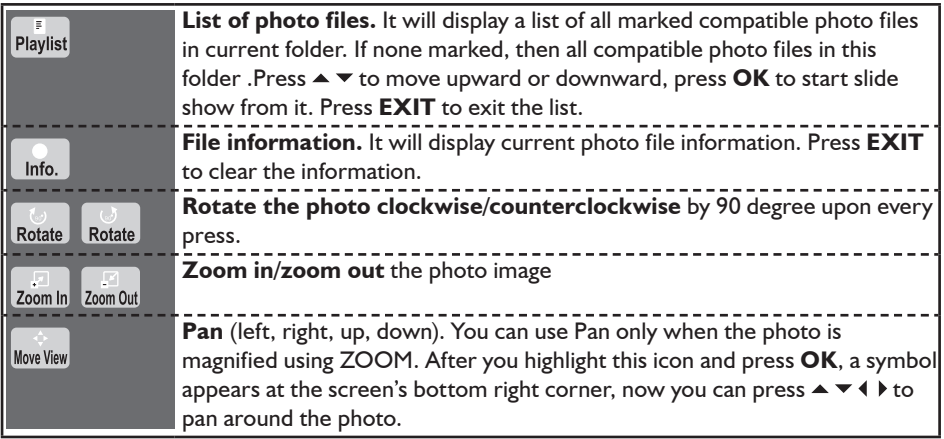

## *Media 2: Playing Music*

With the USB music player, you can:

- Play music bit rate up to 192kbps.
- Mark music files so you can just play back those music files.

## *Music Playback*

#### **To access music playback window**

**1** Connect your USB device that contains the music files you want to play, switch to **USB** mode through the **Input Source** menu, the USB main menu will appear automatically. Press 4 or  $\blacktriangleright$  to select **MUSIC**, and press **OK** to access

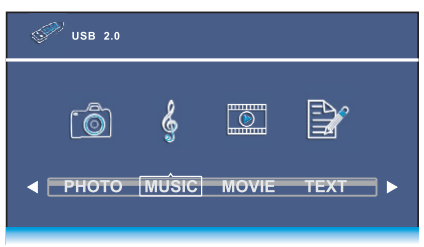

- **2** Press or  $\triangleright$  to highlight **C** disk, then press **OK** to open the USB device; if you want to go back, highlight **Return** and press **OK**.
- **3** After you open the USB device, you can use  $\blacktriangle \blacktriangledown \blacktriangle \blacktriangledown \blacktriangledown \blacktriangle$  to navigate and select folders or music files, then press OK to open the highlighted folder or press on to start music play from current music file. Below we will take it as an example that your desire music files are contained in a folder. Just highlight this folder and press **OK** to open it. All your music files are shown in a thumbnail index

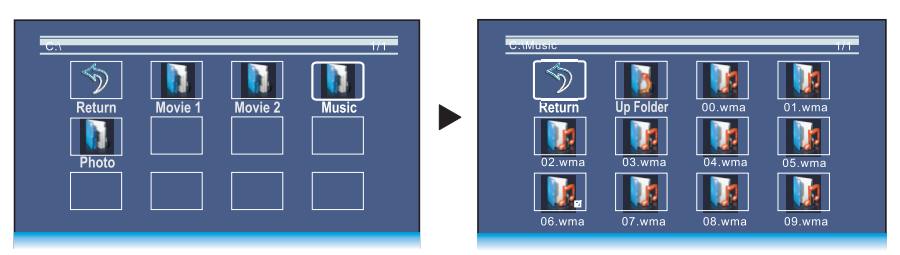

- **4** The following describes how to use the music thumbnail Index:
	- **• To return to root,** highlight **Return** and press **OK**.
	- **• To go back to upper level folder,** highlight **Up Folder** and press **OK**.
	- **To start playback from your desired music file,** highlight this file then press  $\mathbf{H}$  I.
	- To mark music files so you can just play those music files, use  $\blacktriangle \blacktriangledown \triangle + \triangleright$  to highlight this music then press **OK**. A check mark appears on it (press **OK** again to cancel the mark). Repeat this way to create your favourite music list, then music playback will go among these files.
- **5** During music playback, you can make use of **Music Menu Bar** to perform many functions.

To call out and operate the Music Menu Bar, just press **INFO** button during music playback. The Music Menu Bar is displayed at the bottom screen. Then use  $\leftrightarrow$  to select your desired function icon, press **OK** to fulfill the function. If the function icon has several options, repeatedly press **OK** to select it. To clear the Music Menu Bar, press **INFO** again.

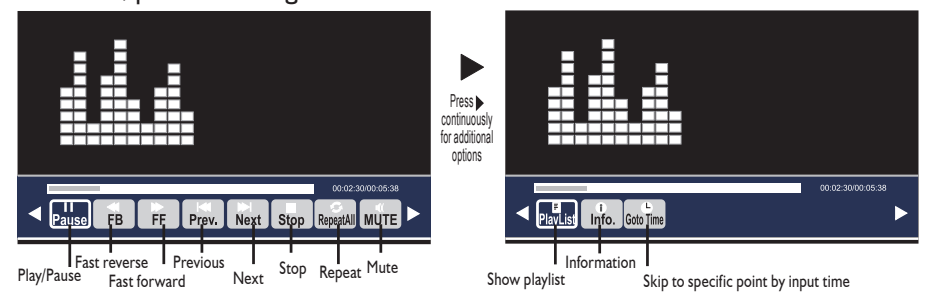

### **The following describes every function icon on the Music Menu Bar.**

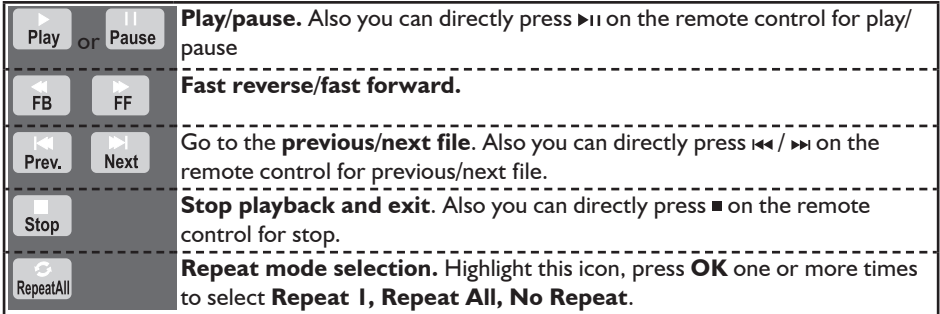

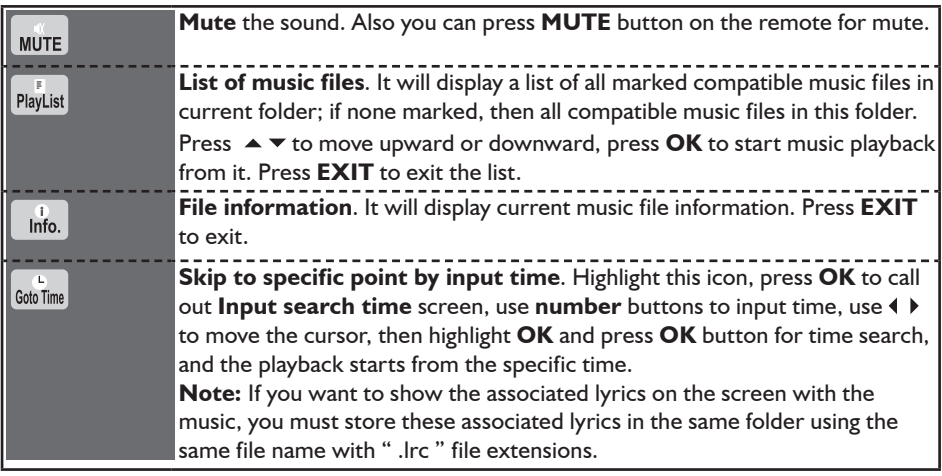

## *Media 3: Playing Movie*

With the USB movie player, you can:

- Play movie resolution up to 1080p.
- Repeat playing any specified section (AB Loop).
- Mark movie files so you can just play back those movie files.

## *Movie Playback*

#### **To access movie playback window**

- **1** Connect your USB device that contains the movie files you want to play, switch to **USB** mode through the **Input Source** menu, the USB main menu will appear automatically. Press  $\triangleleft$  or  $\triangleright$  to select **MOVIE**, and press **OK** to access.
- **2** Press or  $\triangleright$  to highlight **C** disk, then press **OK** to open the USB device; if you want to go back, highlight **Return** and press **OK**.

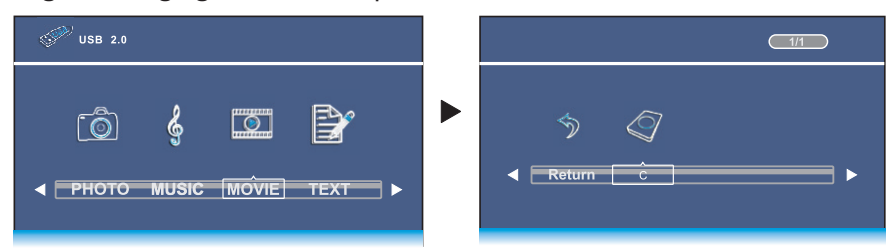

**3** After you open the USB device, you can use  $\blacktriangle \blacktriangledown \blacktriangle \blacktriangledown \blacktriangle$  to navigate and select folders or movie files, then press **OK** to open the highlighted folder or press on to start movie playback from current movie file. Below we will take it as an example that your desire movie files are contained in a folder. Just highlight this folder and press **OK** to open it. All your movie files are shown in a thumbnail index.

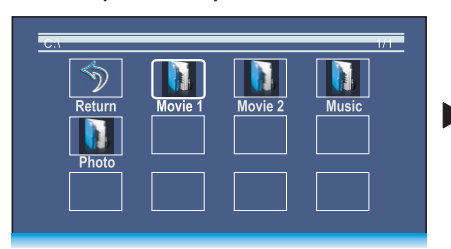

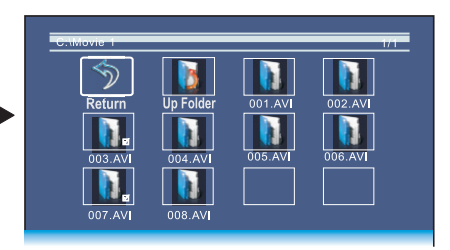

- **4** The following describes how to use the movie thumbnail Index:
- **• To return to root,** highlight **Return** and press **OK**.
- **• To go back to upper level folder,** highlight **Up Folder** and press **OK**.
- **To start playback from your desired movie file, highlight this file then press**  $\mathbf{H}$  **I.**
- To mark movie files so you can just playback those movie files, use  $\blacktriangle \blacktriangledown \blacktriangle \blacktriangleright$  to highlight this movie file then press **OK**. A check mark appears on it (press **OK** again to cancel the mark). Repeat this way to create your favourite movie list, then movie playback will go among these files.
- **5** During movie playback, you can make use of **Movie Menu Bar** to perform many functions.

To call out and operate the Movie Menu Bar, just press **INFO** button during movie playback. The Movie Menu Bar is displayed at the bottom screen. Then use  $\blacklozenge \blacktriangleright$  to select your desired function icon, press **OK** to fulfill the function. If the function icon has several options, repeatedly press **OK** to select it. To clear the Movie Menu Bar, press **INFO** again.

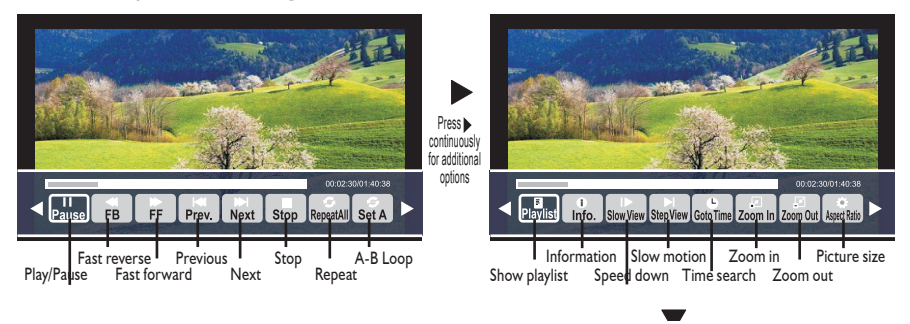

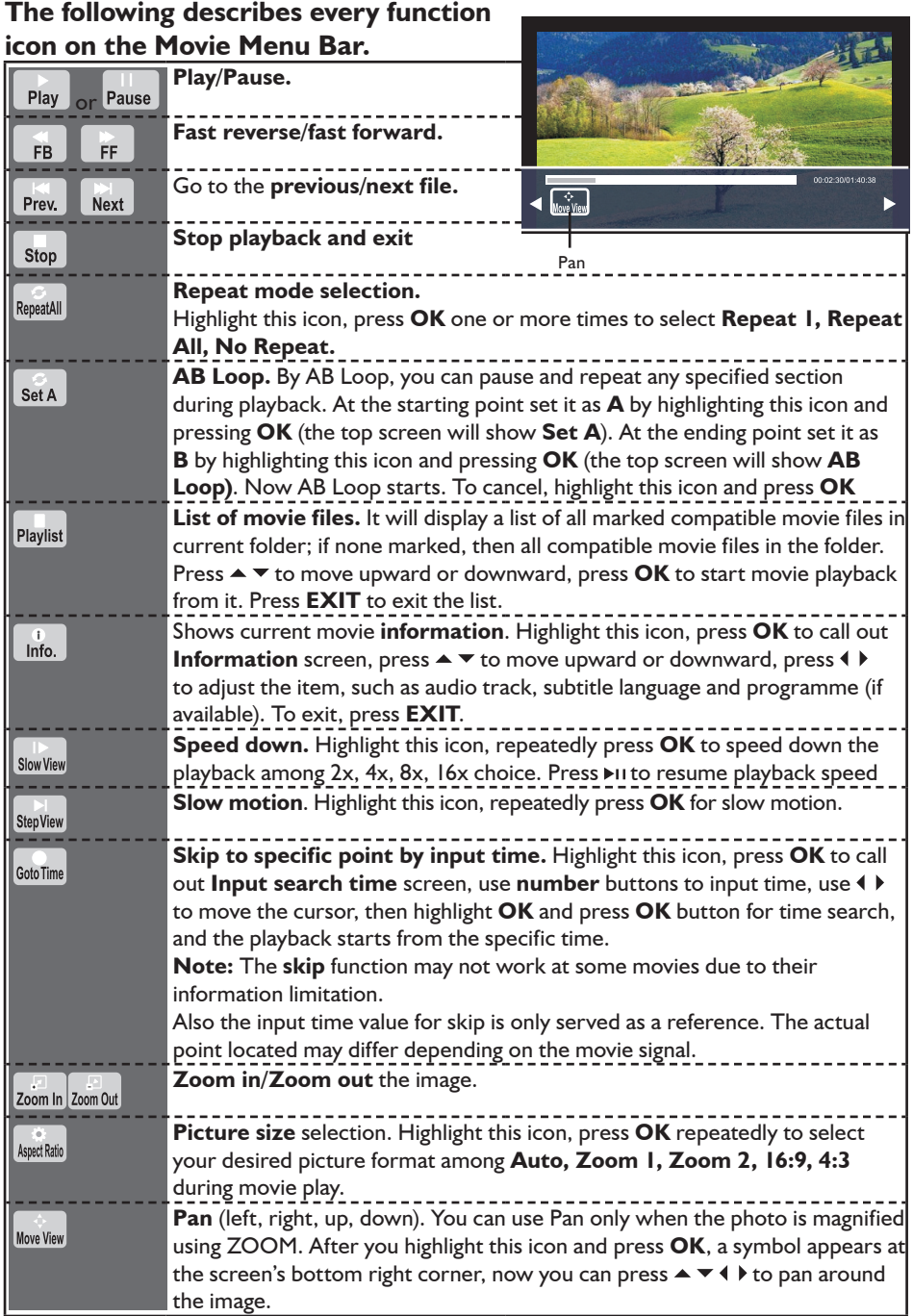

### *Media 4: Playing text*

With the USB text viewer, you can:

- View compatible text (in TXT format).
- View text with background music.
- Mark specific text files so you can just view those specific text files.

**Note:** *The USB text viewer supports TXT format files, but not all TXT files are compatible with the Display due to technical update.*

#### **To access text viewer**

- **1** Connect your USB device that contains the text files you want to view, switch to **USB** mode through the **Input Source** menu, the USB main menu will appear automatically. Press  $\triangleleft$  or  $\triangleright$  to select **TEXT**, and press **OK** to access.
- **2** Press ♦ or  $\triangleright$  to highlight **C** disk, then press **OK** to open the USB device; if you want to go back, highlight **Return** and press **OK**.

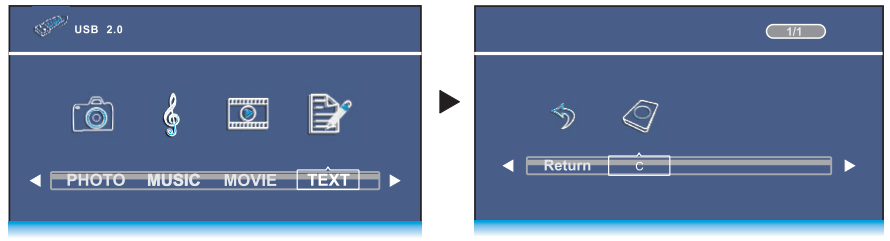

- **3** After you open the USB device, you can use  $\blacktriangle \blacktriangledown \blacktriangle \blacktriangledown \blacktriangle$  to navigate and select folders or text files, then press OK to open the highlighted folder or press  $\blacktriangleright$  to start text play from current file. Below we will take it as an example that your desire text files are contained in a folder. Just highlight this folder and press OK to open it. All your text files are shown in a thumbnail index.
- **4** The following describes how to use the thumbnail Index:
	- **• To return to root,** highlight **Return** and press **OK**.
	- **• To go back to upper level folder,** highlight **Up Folder** and press **OK**.
	- **To start play from your desired file,** highlight this file then press  $\blacktriangleright$ II.
	- To mark specific files so you can just play those files, use  $\blacktriangle \blacktriangledown \blacktriangle$  to highlight this text file then press **OK**. A check mark appears on it (press **OK**  again to cancel the mark). Repeat this way to create your specific text list, then text play will go among these files.

**5** During text playing, you can make use of **Text Menu Bar** to perform many functions. Press **INFO** button to call out the TEXT Menu Bar. Then use  $\blacklozenge\blacktriangleright$  to select your desired function icon, press **OK** to fulfill the function. If the function icon has several options, repeatedly press **OK** to select it. To close it, press **INFO** again.

Electrical energy can perform many useful functions, but it can also cause personal injuries and property damage if improperly handled. This product has been engineered and manufactured with the highest priority on safety. But IMPROPER USE CAN RESULT IN POTENTIAL ELECTRICAL SHOCK OR FIRE HAZARD.

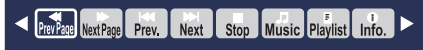

### **The following describes every function icon on the Text Menu Bar.**

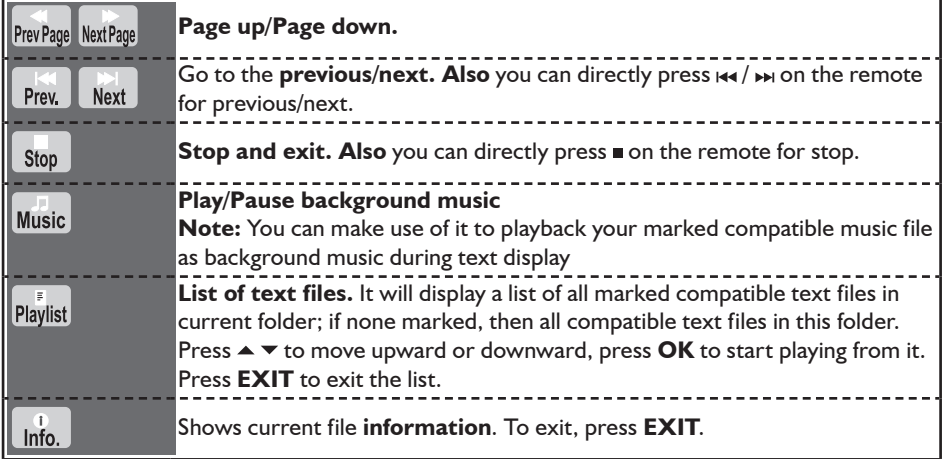

## **Other Information**

### *Troubleshooting*

If, after reading these operating instructions, you have additional questions related to the use of your Display, please call the services center in your local area.

Before calling service, please check the symptoms and follow suggested solutions.

#### *Remote Control*

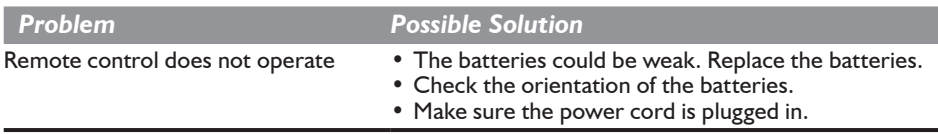

#### *Video and Audio*

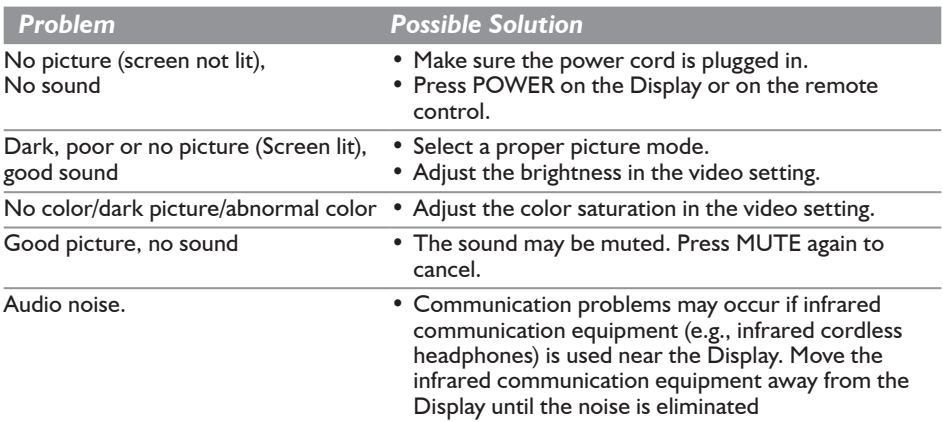

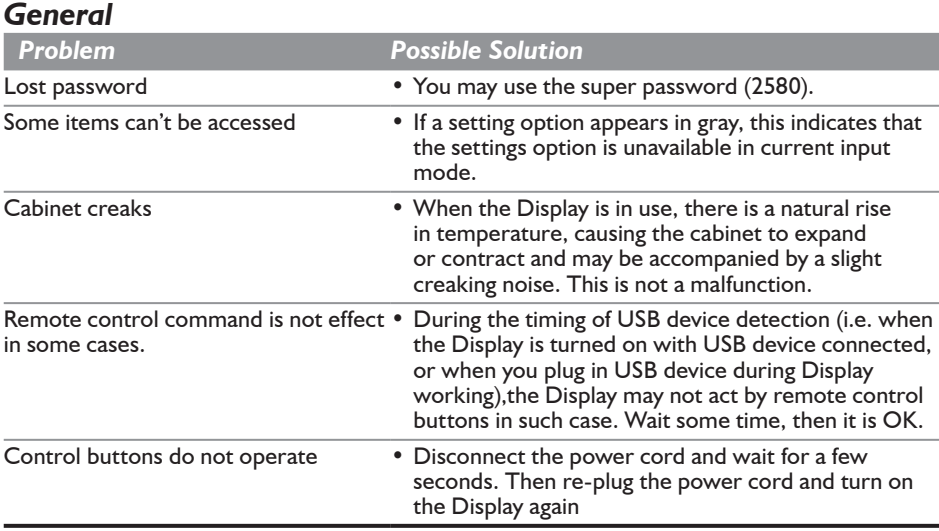

**Note:** *If your problem is not solved, turn your Display off and then on again.* **Cautions:** *Never attempt to repair a defective Display yourself.*

## *Specifications*

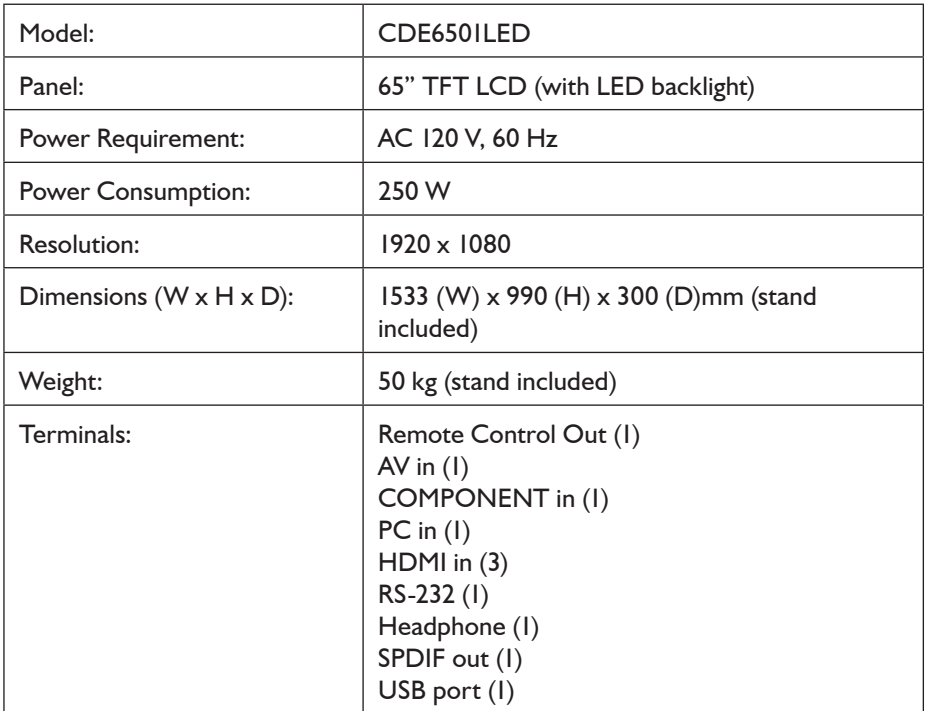

#### **Note:**

- 1. Design and specifications are subject to change without notice.
- 2. Weight and dimensions shown are approximate.
- 3. Specifications and external appearance may be changed for the sake of improvement.

## *RS232 Command Table*

#### **1. Introduction**

This document describes the hardware interface spec and software protocols of RS232 interface communication between Viewsonic LED Display and PC or other control unit with RS232 protocol. The protocol divide into three sections:

- Set-Function
- Get-Function
- Remote control pass-through mode

※ In below document, "PC" will represents all the control units that can sent or receive the RS232 protocol command.

#### **2. Description**

#### **Hardware specification**

Viewsonic LCD communication port in the rear side

- (1) Connector type: 3.5 Mini Jack
- (2) Pin Assignment

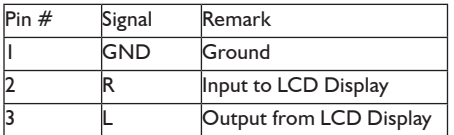

\*Use of crossover (null modem) cable required for use with PC

#### **Communication Setting**

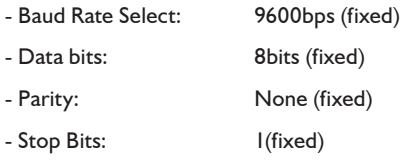

#### **Command Message Reference**

PC sends to Display command packet followed by "CR". Every time PC sends control command to the Display, the Display shall response as follows:

- 1. If the message is receives correctly it will send "+" (02Bh) followed by "CR" (00Dh)
- 2. If the message is receives incorrectly it will send "-" (02Dh) followed by "CR" (00Dh)

#### **3. Set-Function Listing**

The PC can control the LCD Display for specific actions. The Set-Function command allows you to control the LCD Display behavior in a remote sit through the RS232 port. The Set-Function packet format consists of 9 bytes.

#### **Set-Function description:**

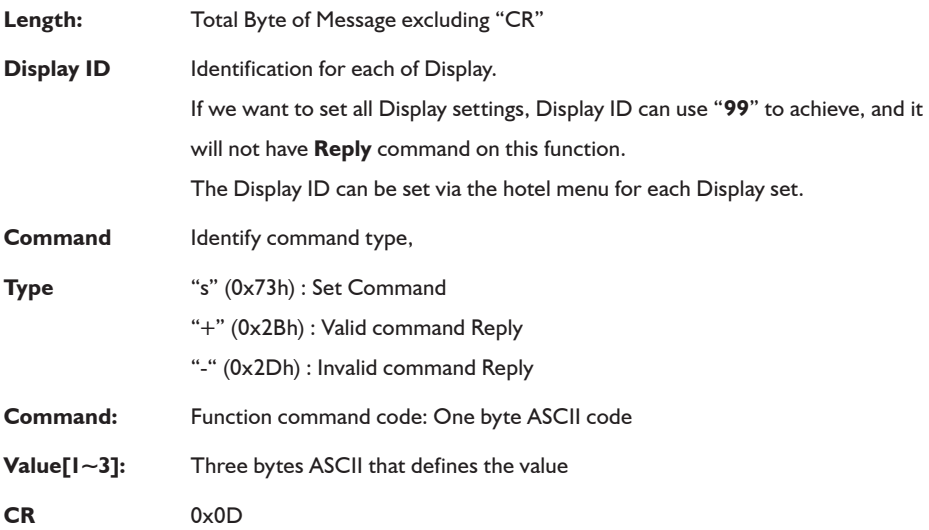

#### **Set-Function format**

#### **Send: (Command Type="s")**

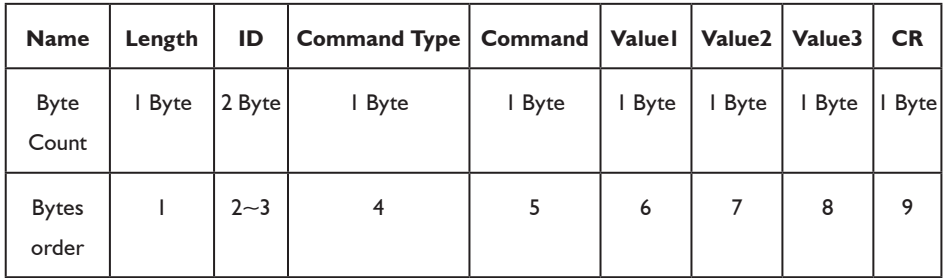

[NOTE] Set "Power on" command is the exception.

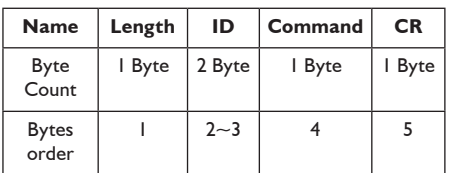

#### **Reply: (Command Type="+" or "-")**

*[NOTE] There is no replay for "Power on" command for CDE6501LED.*

#### **Example1: Set Brightness as 76 for Display-02 and this command is valid**

#### **Send (Hex Format)**

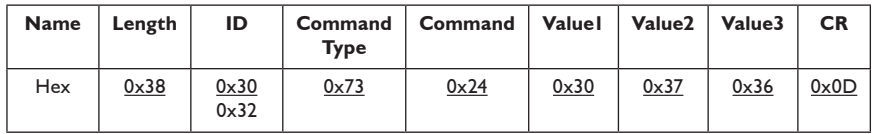

#### **Reply (Hex Format)**

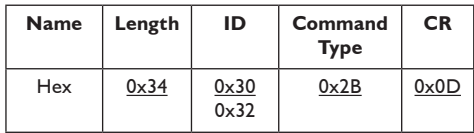

#### **Example2: Set Brightness as 176 for Display-02 and this command is NOT valid**

#### **Send (Hex Format)**

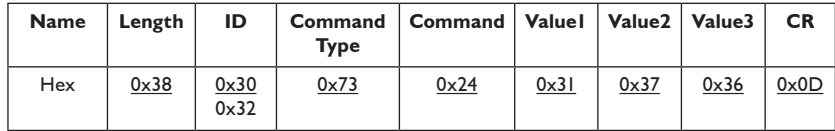

#### **Reply (Hex Format)**

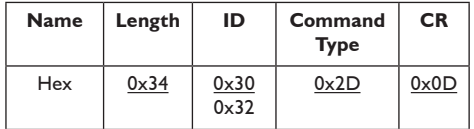

#### **Table 4-1: PC Set-function command to LCD Display (ID=C0h)**

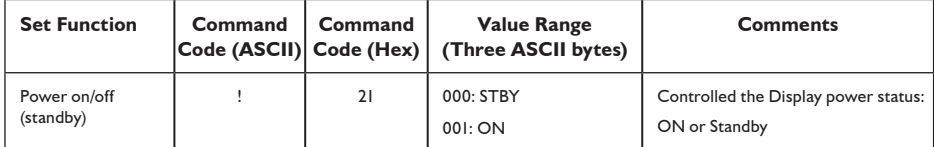

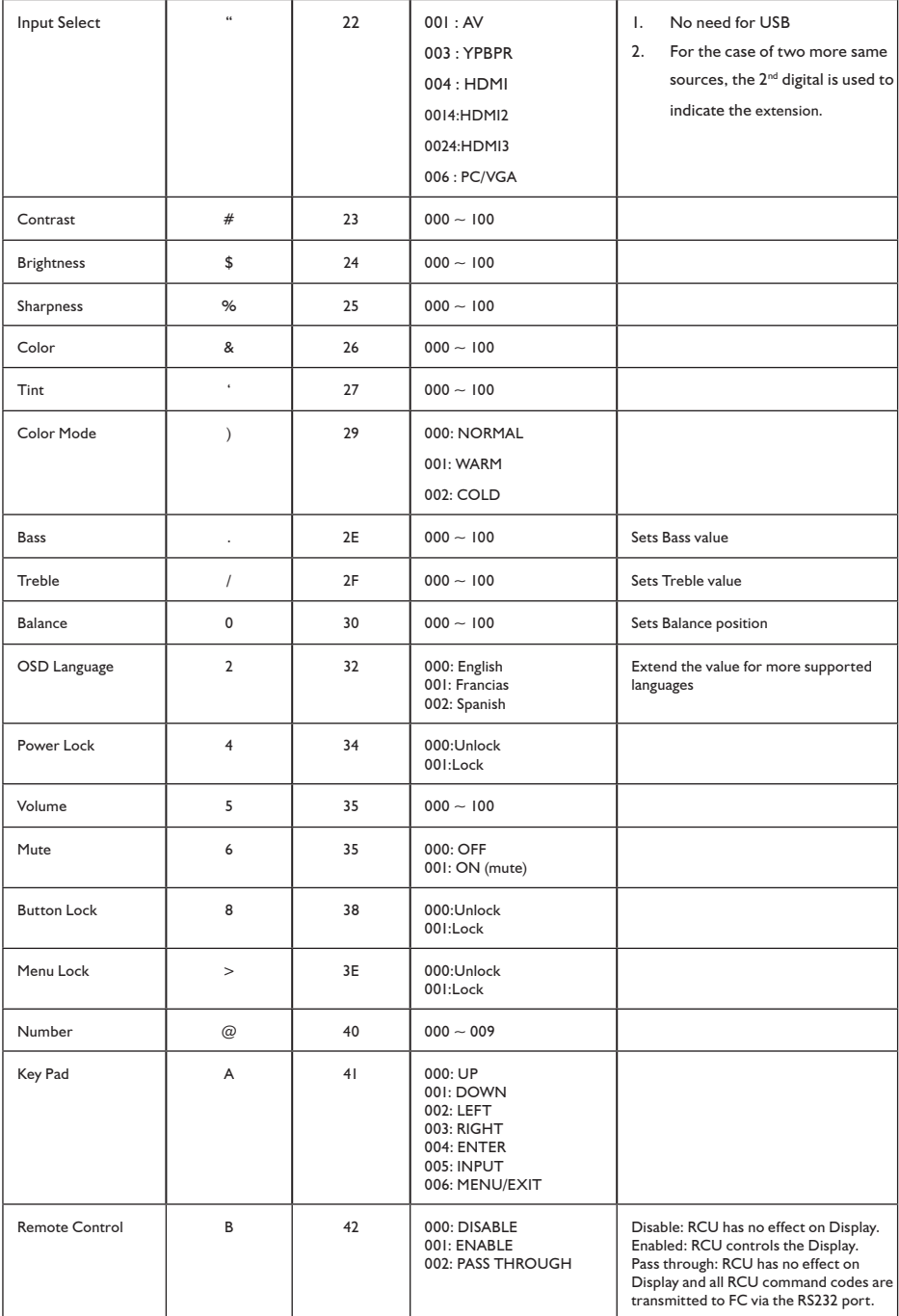

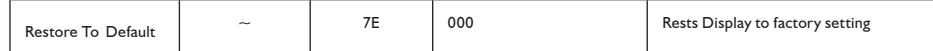

#### [NOTE]

1.Behavior at lock modes

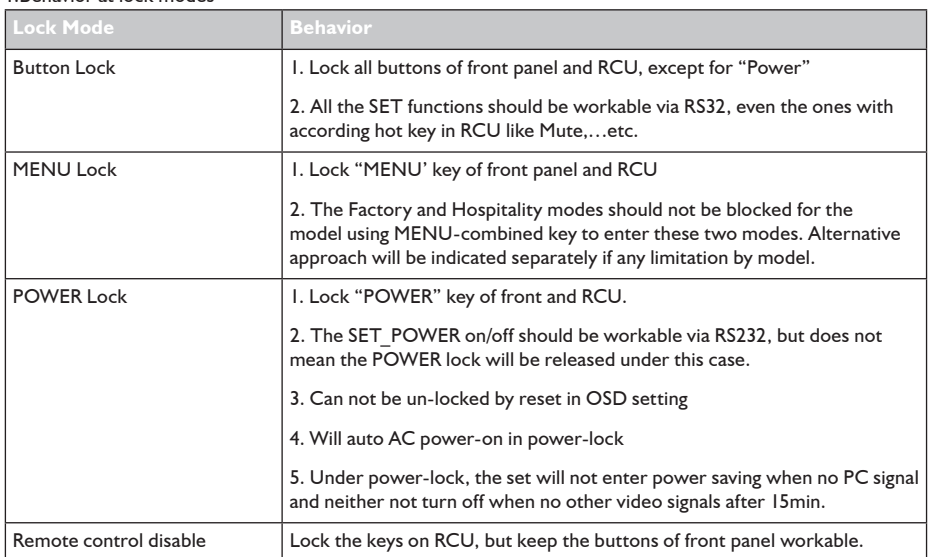

#### **Get-Function Listing**

The PC can interrogate the LCD Display for specific information. The Get-Function packet format consists of 9 bytes which is similar to the Set-Function packet structure. Note that the "Value" byte is always  $= 00$ .

#### **Get-Function description:**

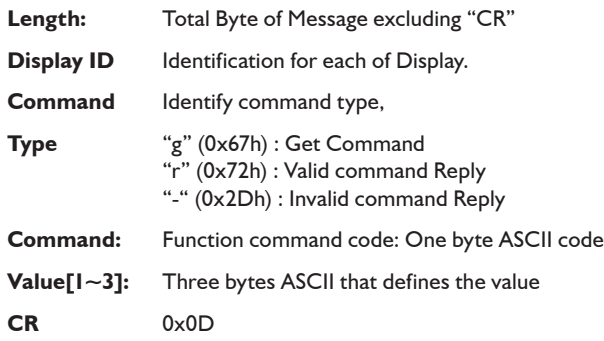

#### **Get-Function format**

#### **Send: (Command Type="g")**

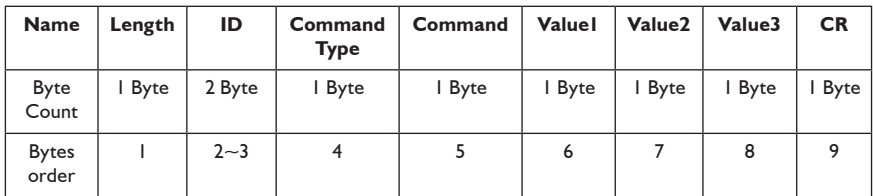

#### **Reply: (Command Type="r" or "-")**

#### *If the Command is valid, Command Type ="r"*

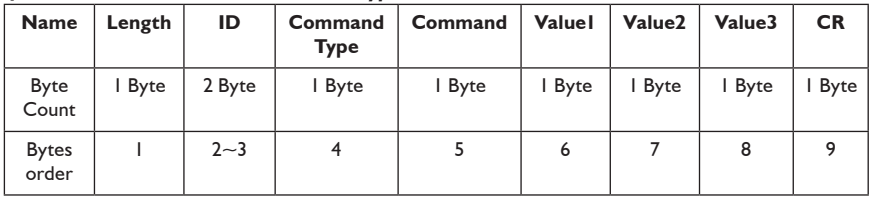

#### **If the Command is Not valid, Command Type="-"**

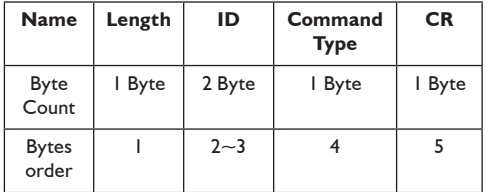

**Example1: Get Brightness from Display-05 and this command is valid.**

**The Brightness value is 67.**

#### **4Send (Hex Format)**

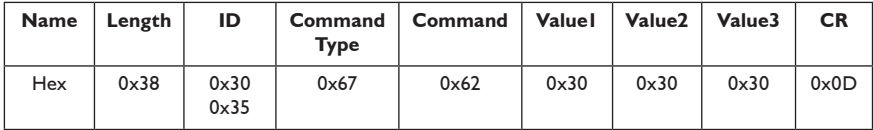

#### **Reply(Hex Format)**

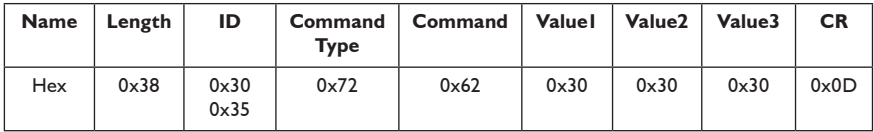

#### **Example2: Get Brightness from Display-05 , but the Brightness command ID is error and it is NOT in the command table.**

#### **Send (Hex Format)**

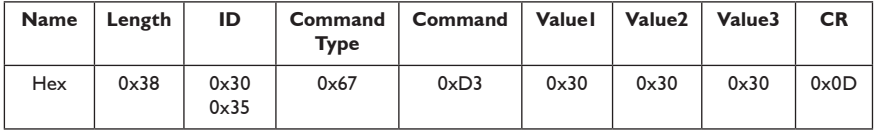

#### **Reply (Hex Format)**

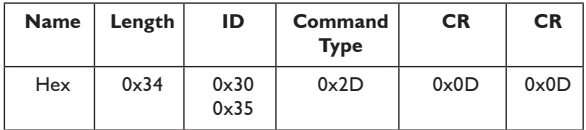

#### **Table 5-1: PC Get-function command to LCD Display**

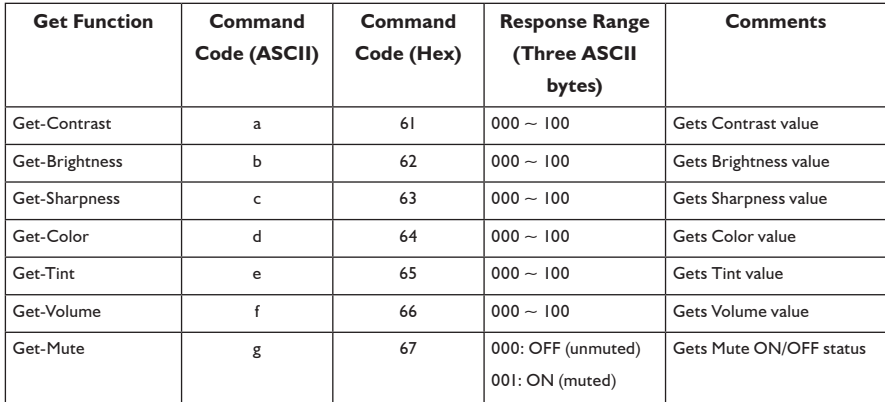

## **Other Information (Continued)**

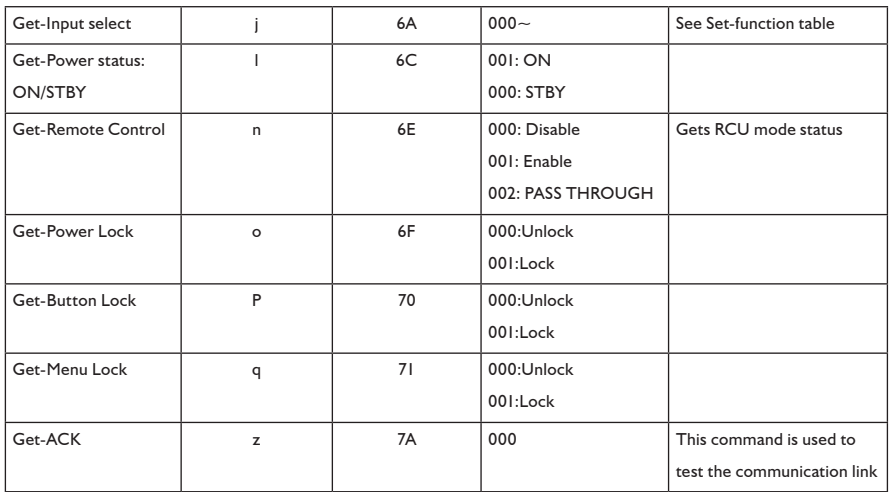

#### **4. Remote Control Pass-through mode**

When PC sets the LCD Display to Remote Control Pass through mode, the LCD shall send a 7 bytes packet (followed by "CR") in response to RCU button activation. Note, that in this mode the RCU shall have no effect on the Display function. For example: "+Volume" will not change the volume in the LCD but only sends "+Volume" code to PC over the RS232 port.

#### **RCU Pass-through Command Format**

#### **Reply: (Command Type="p")**

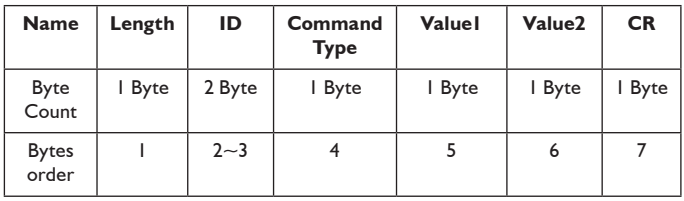

**Example1: Remote Control pass-through when "VOL+" key is pressed for Display-05 Send (Hex Format)**

# **Other Information (Continued)**

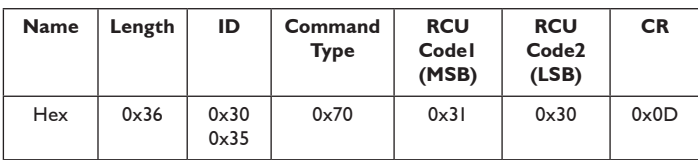

#### **Table 6-1: Baseline RCU Pass-through codes**

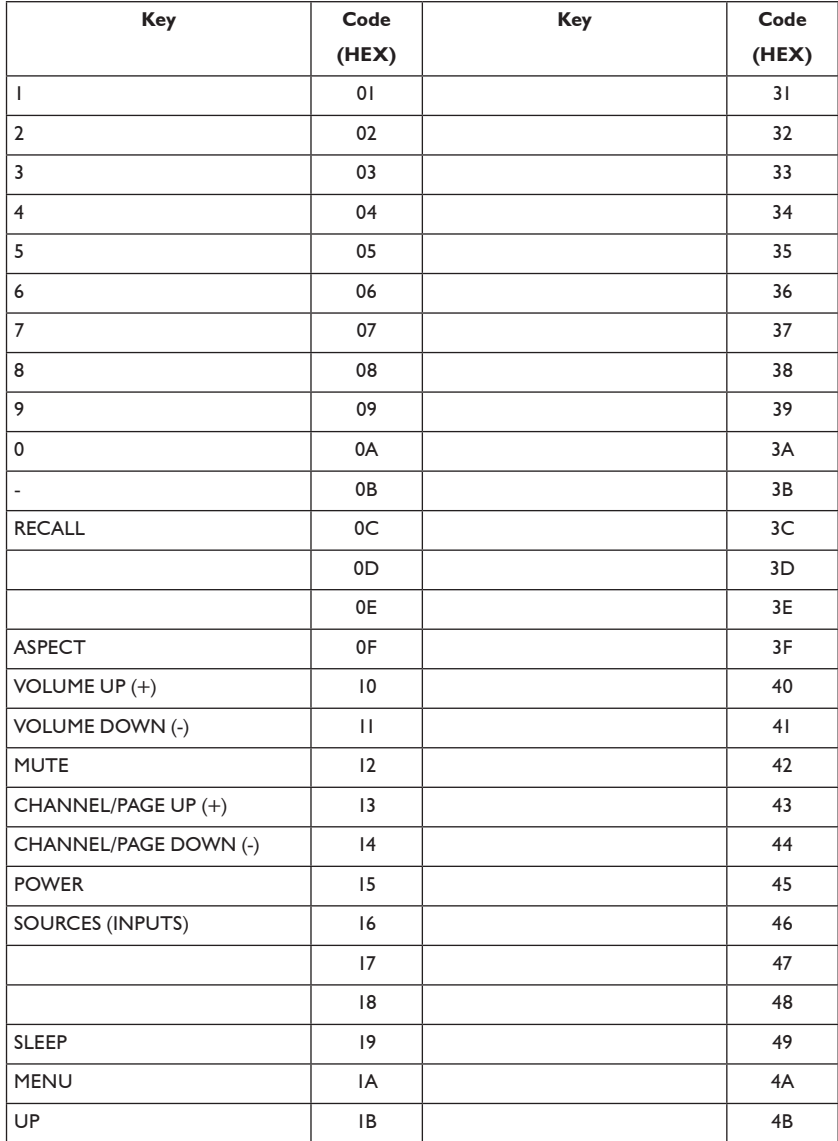

## **Other Information (Continued)**

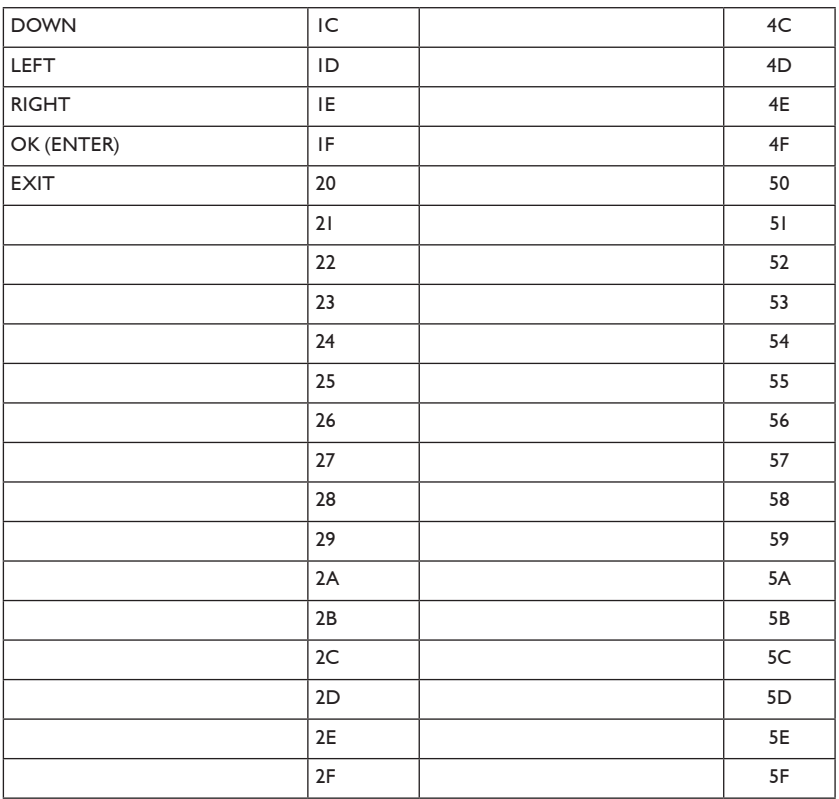

#### [NOTE]

- 1. This IR-pass-through code is different with RCU key code
- 2. Special control sequence for POWER key under IR-pass through mode..
- 2-1. When Display is OFF and receives the POWER code: Display will turn on itself, then forward the POWER code to the host via RS232.
- 2-2. When Display is ON and receives the POWER code: Display will forward the POWER code to the host via RS232, then turns off itself.

## *Customer Support*

For technical support or product service, see the table below or contact your reseller.

**Note:** You will need the product serial number.

Use with other Wall-Mount kit may cause instability and possibly result in injury.To find the perfect mount for CDE6501LED, please browse www.viewsonic.com or call our service team: United States 1-800-688-6688, Canada 1-866-463-4775.

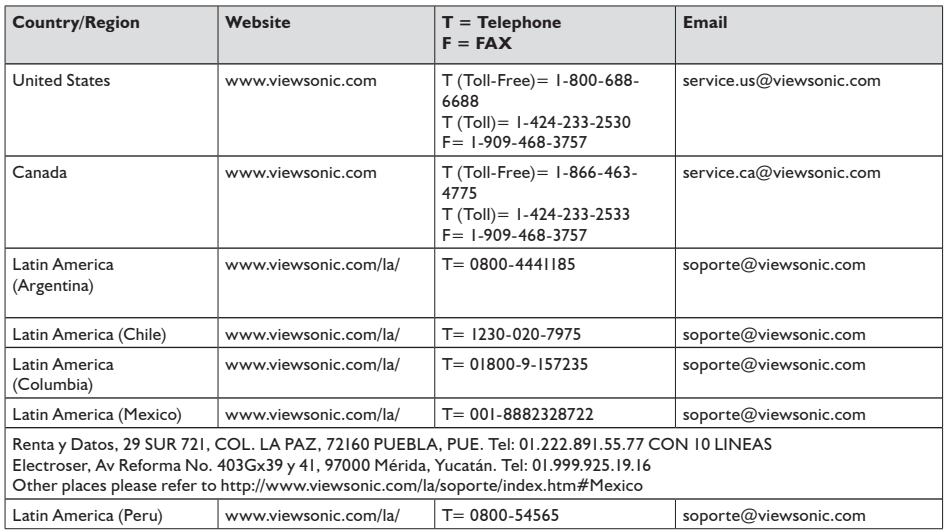

## **Limited Warranty VIEWSONIC LED Display**

#### **What the warranty covers:**

ViewSonic warrants its products to be free from defects in material and workmanship, under normal use, during the warranty period. If a product proves to be defective in material or workmanship during the warranty period, ViewSonic will, at its sole option, repair or replace the product with a like product. Replacement product or parts may include remanufactured or refurbished parts or components.

#### **How long the warranty is effective:**

ViewSonic LED Displays are warranted for 3 year for all parts excluding the light source and 3 year for labor from the date of the first customer purchase.

#### **Who the warranty protects:**

This warranty is valid only for the first consumer purchaser.

#### **What the warranty does not cover:**

- 1. Any product on which the serial number has been defaced, modified or removed.
- 2. Damage, deterioration or malfunction resulting from:
	- a. Accident, misuse, neglect, fire, water, lightning, or other acts of nature, unauthorized product modification, or failure to follow instructions supplied with the product.
	- b. Repair or attempted repair by anyone not authorized by ViewSonic.
	- c. Any damage of the product due to shipment.
	- d. Removal or installation of the product.
	- e. Causes external to the product, such as electric power fluctuations or failure.
	- f. Use of supplies or parts not meeting ViewSonic's specifications.
	- g. Normal wear and tear.
	- h. Any other cause which does not relate to a product defect.
- 3. Any product exhibiting a condition commonly known as "image burn-in" which results when a static image is displayed on the product for an extended period of time.
- 4. Removal, installation, and set-up service charges.
- 5. When you mount it on the wall, the following must be noticed:
	- a. The accessories attached with this product are applicable for this product only.
	- b. When the product is mounted on the wall, holes and fixed screws will remain in the wall body.
	- c. Wall face may discolor when this product has been mounted on the wall for a long time.

#### **How to get service:**

- 1. For information about receiving service under warranty, contact ViewSonic Customer Support (please refer to Customer Support page). You will need to provide your product's serial number.
- 2. To obtain warranted service, you will be required to provide (a) the original dated sales slip, (b) your name, (c) your address, (d) a description of the problem, and (e) the serial number of the product.
- 3. Take or ship the product freight prepaid in the original container to an authorized ViewSonic service center or ViewSonic.
- 4. For additional information or the name of the nearest ViewSonic service center, contact ViewSonic.

#### **Limitation of implied warranties:**

There are no warranties, express or implied, which extend beyond the description contained herein including the implied warranty of merchantability and fitness for a particular purpose.

#### **Exclusion of damages:**

ViewSonic's liability is limited to the cost of repair or replacement of the product. ViewSonic shall not be liable for:

- 1. Damage to other property caused by any defects in the product, damages based upon inconvenience, loss of use of the product, loss of time, loss of profits, loss of business opportunity, loss of goodwill, interference with business relationships, or other commercial loss, even if advised of the possibility of such damages.
- 2. Any other damages, whether incidental, consequential or otherwise.
- 3. Any claim against the customer by any other party.

#### **Effect of state law:**

This warranty gives you specific legal rights, and you may also have other rights which vary from state to state. Some states do not allow limitations on implied warranties and/or do not allow the exclusion of incidental or consequential damages, so the above limitations and exclusions may not apply to you.

#### **Sales outside the U.S.A. and Canada:**

For warranty information and service on ViewSonic products sold outside of the U.S.A. and Canada, contact ViewSonic or your local ViewSonic dealer.

The warranty period for this product in mainland China (Hong Kong, Macao and Taiwan Excluded) is subject to the terms and conditions of the Maintenance Guarantee Card.

For users in Europe and Russia, full details of warranty providedcan be found in www.viewsoniceurope.com under Support/Warranty Information.

4.3: ViewSonic LED Display Warranty **LTV** LW01 Rev. 1C 06-25-07

## **Mexico Limited Warranty VIEWSONIC LED Display**

#### **What the warranty covers:**

ViewSonic warrants its products to be free from defects in material and workmanship, under normal use, during the warranty period. If a product proves to be defective in material or workmanship during the warranty period, ViewSonic will, at its sole option, repair or replace the product with a like product. Replacement product or parts may include remanufactured or refurbished parts or components & accessories.

#### **How long the warranty is effective:**

ViewSonic LED Displays are warranted for 3 year for all parts excluding the light source and 3 year for labor from the date of the first customer purchase.

#### **Who the warranty protects:**

This warranty is valid only for the first consumer purchaser.

#### **What the warranty does not cover:**

- 1. Any product on which the serial number has been defaced, modified or removed.
- 2. Damage, deterioration or malfunction resulting from:
	- a. Accident, misuse, neglect, fire, water, lightning, or other acts of nature, unauthorized product modification, unauthorized attempted repair, or failure to follow instructions supplied with the product.
	- b. Any damage of the product due to shipment.
	- c. Causes external to the product, such as electrical power fluctuations or failure.
	- d. Use of supplies or parts not meeting ViewSonic's specifications.
	- e. Normal wear and tear.
	- f. Any other cause which does not relate to a product defect.
- 3. Any product exhibiting a condition commonly known as "image burn-in" which results when a static image is displayed on the product for an extended period of time.
- 4. Removal, installation, insurance, and set-up service charges.

#### **How to get service:**

For information about receiving service under warranty, contact ViewSonic Customer Support (Please refer to the attached Customer Support page). You will need to provide your product's serial number, so please record the product information in the space provided below on your purchase for your future use. Please retain your receipt of proof of purchase to support your warranty claim. For Your Records

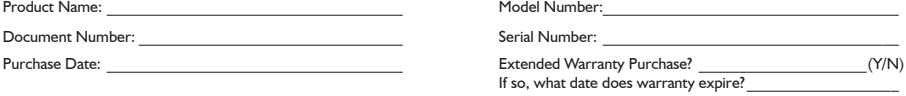

- 1. To obtain warranty service, you will be required to provide (a) the original dated sales slip, (b) your name, (c) your address, (d) a description of the problem, and (e) the serial number of the product.
- 2. Take or ship the product in the original container packaging to an authorized ViewSonic service center.
- 3. Round trip transportation costs for in-warranty products will be paid by ViewSonic.

#### **Limitation of implied warranties:**

There are no warranties, express or implied, which extend beyond the description contained herein including the implied warranty of merchantability and fitness for a particular purpose.

#### **Exclusion of damages:**

ViewSonic's liability is limited to the cost of repair or replacement of the product. ViewSonic shall not be liable for:

- 1. Damage to other property caused by any defects in the product, damages based upon inconvenience, loss of use of the product, loss of time, loss of profits, loss of business opportunity, loss of goodwill, interference with business relationships, or other commercial loss, even if advised of the possibility of such damages.
- 2. Any other damages, whether incidental, consequential or otherwise.
- 3. Any claim against the customer by any other party.
- 4. Repair or attempted repair by anyone not authorized by ViewSonic.

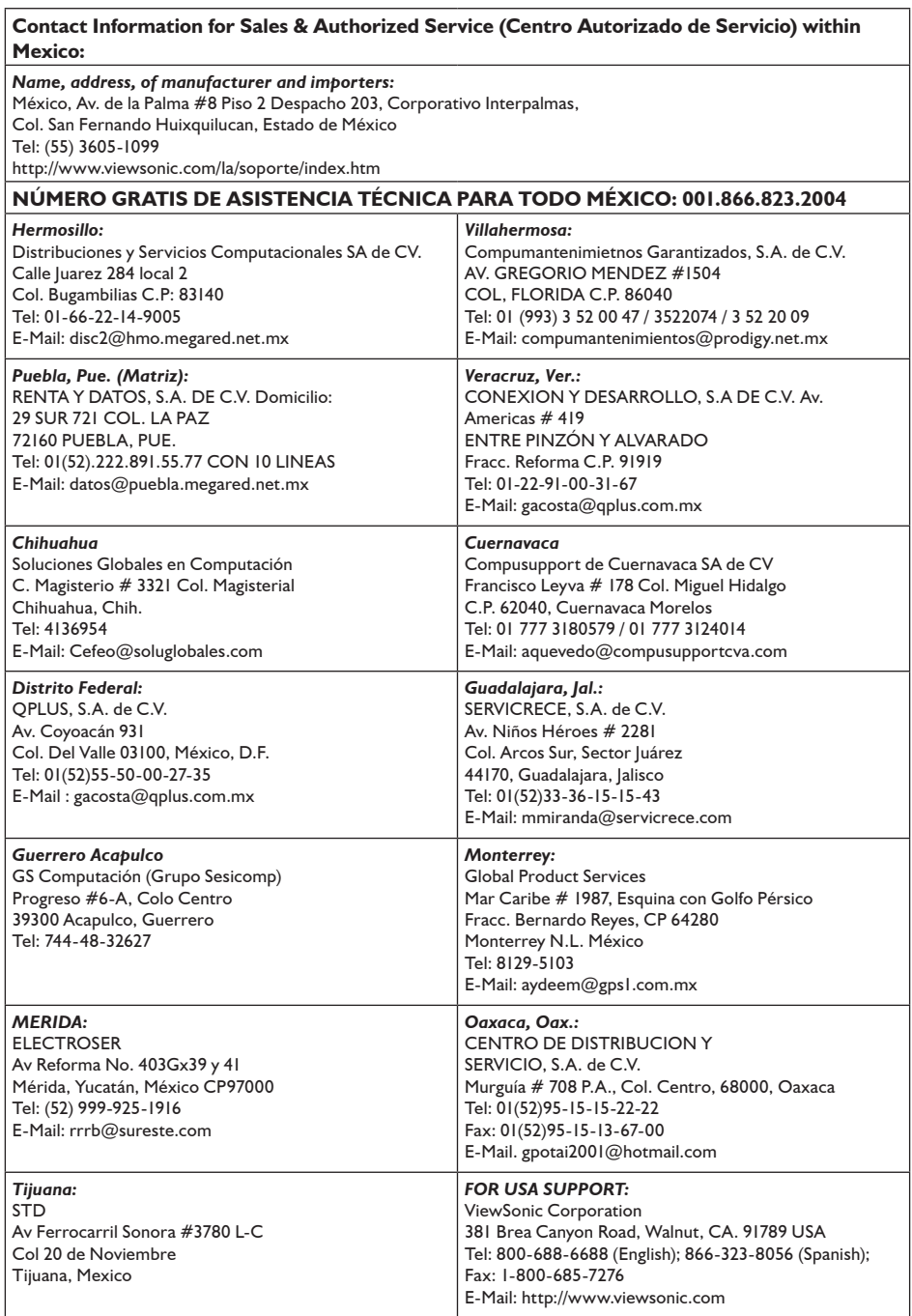

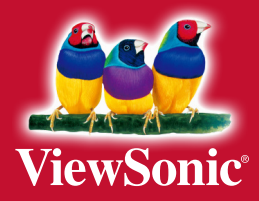